Systém pro navrhování, cenové kalkulace a tvorbu výkresové dokumentace

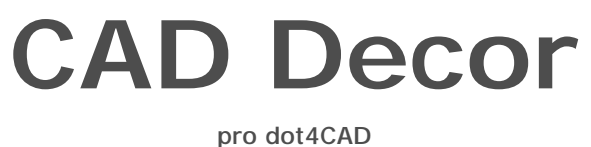

## **Používání dot4CADu**

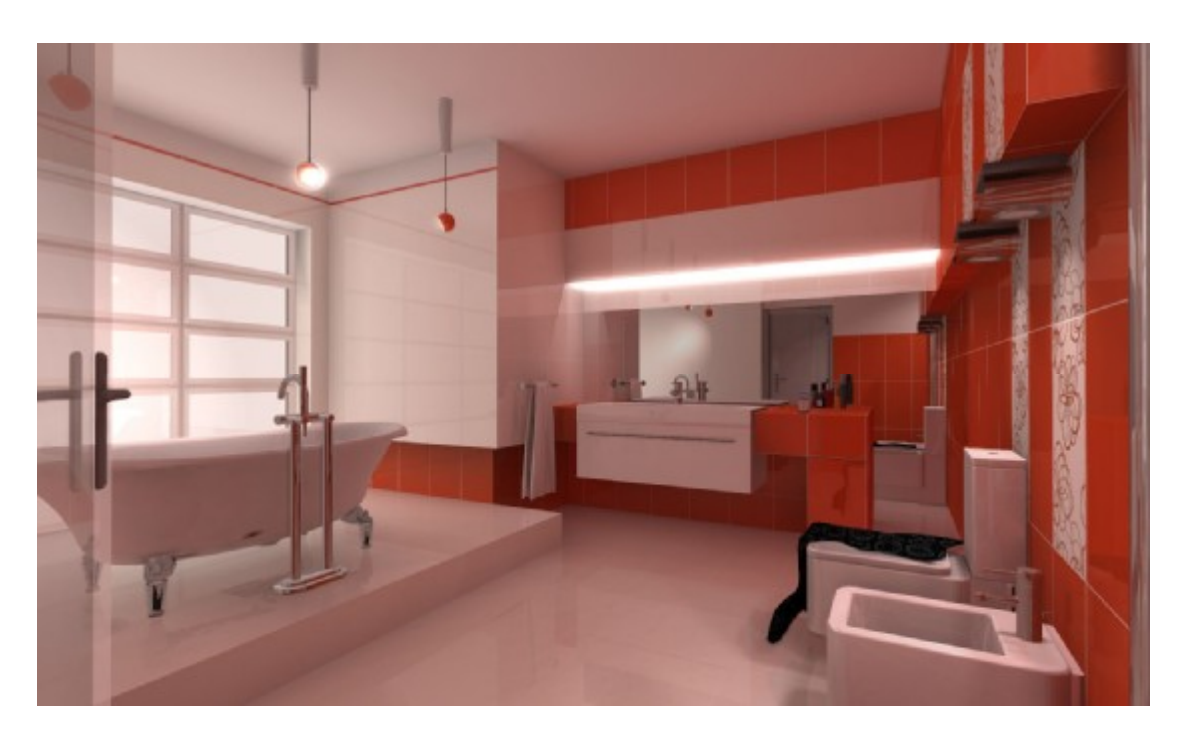

### Výrobce programu:

#### CAD – PROJEKT K&A

CAD Projekt K&A Sp. z o.o. ul. Rubież 46 61-612 Poznań

Tel.: +48 616623883

[biuro@cadprojekt.com.pl](mailto:biuro@cadprojekt.com.pl) [www.cadprojekt.com.pl](http://www.cadprojekt.com.pl)

### Distributor pro Českou a Slovenskou republiku, autor české lokalizace:

#### DECORsoft s.r.o.

Makovského 1339/16 163 00 Praha 6 – Řepy Tel.: +420 602329240

[info@decorsoft.cz](mailto:info@decorsoft.cz) [www.decorsoft.cz](http://www.decorsoft.cz)

# **Obsah**

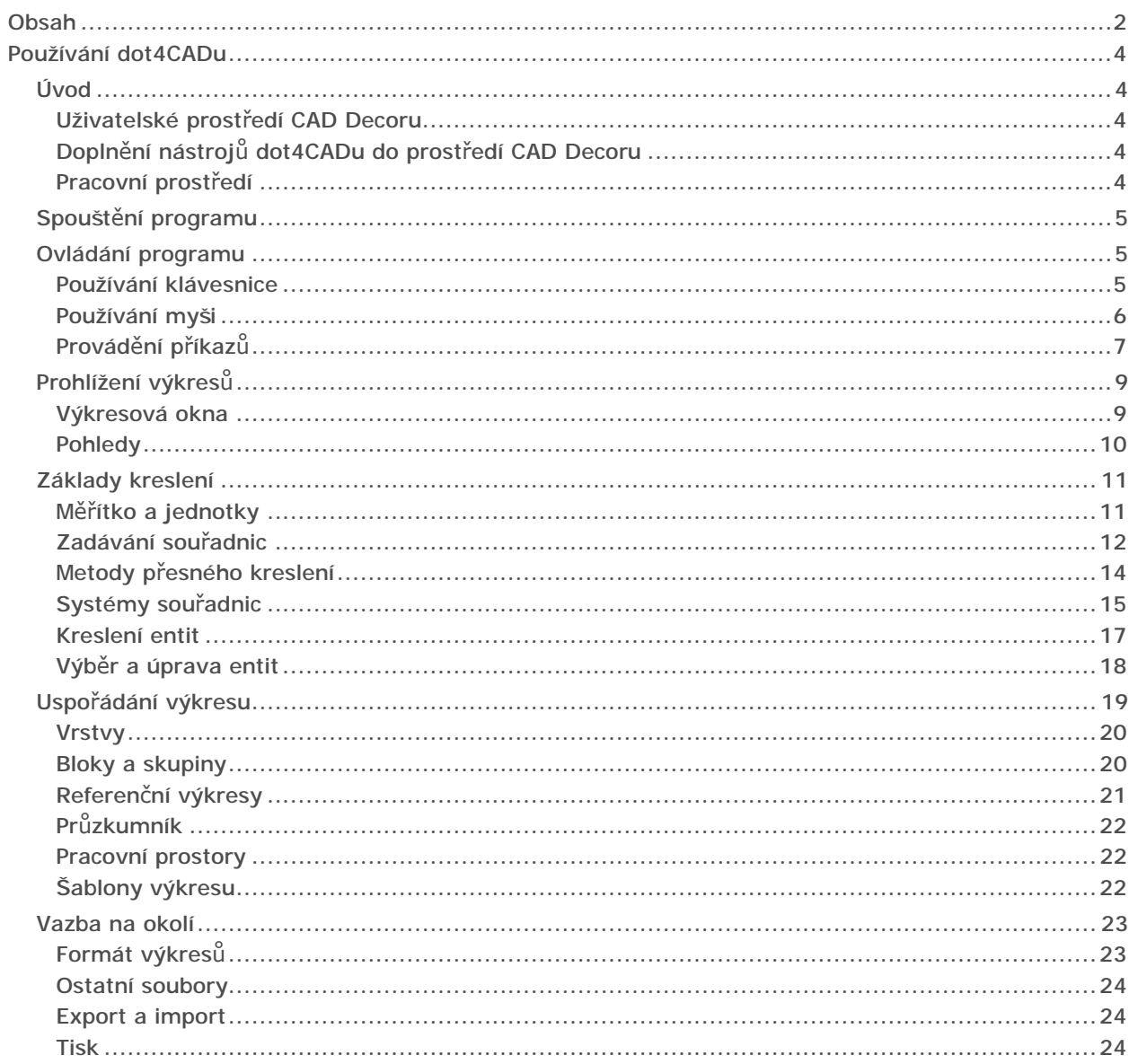

# Používání dot4CADu

### Úvod

CAD Decor je nadstavbou obecného grafického systému dot4CAD a využívá tak:

- výpočetní jádro dot4CADu k sestavení prostorového modelu koupelny, k vytváření prvků a k jejich modifikacím
- schopnost dot4CADu ukládat data do výkresu formátu DWG, který je standardem pro uložení vektorových grafických dat a umožňuje jejich přenos mezi různými programy
- uživatelské prostředí dot4CADu

Tato příručka obsahuje základní informace o dot4CADu a stručně popisuje jeho možnosti a ovládání.

Protože funkční možnosti dot4CADu zdaleka překračují potřeby většiny uživatelů CAD Decoru a spíše by je při práci obtěžovaly, je uživatelské prostředí dot4CADu po spuštění CAD Decoru výrazně upraveno a obsahuje jen ty nástroje, které jsou pro navrhování interiérů nezbytné. Naprostá většina funkčnosti dot4CADu tedy zůstává uživateli CAD Decoru skryta. Pokud byste potřebovali používat všechny možnosti dot4CADu pro obecné kreslení jakýchkoli rovinných nebo prostorových výkresů, můžete buďto jeho původní uživatelské prostředí zcela obnovit, nebo do zjednodušeného prostředí CAD Decoru některé vybrané nástroje doplnit.

Úplný popis nástrojů dot4CADu, který budete po úpravě prostředí patrně potřebovat, naleznete v nápovědě programu. Nezapomeňte, že program CAD Decor je dodáván s anglickou verzí dot4CADu.

#### Uživatelské prostředí CAD Decoru

Pokud provedete nějaké úpravy uživatelského prostředí, můžete se kdykoli vrátit zpět ke standardnímu prostředí CAD Decoru. Postupujte takto:

- Ukončete CAD Decor.
- V průzkumníkovi Windows nalistujte instalační složku CAD Decoru.
- Poklepejte myší na soubor *reset\_menu.bat*.

Tímto způsobem spustíte CAD Decor a přitom zavedete jeho standardní ('tovární') uživatelské prostředí tak, jak se objevilo při prvním spuštění programu po jeho instalaci.

#### Doplnění nástrojů dot4CADu do prostředí CAD Decoru

Úplným obnovením původního prostředí dot4CADu v CAD Decoru, byste zcela ztratili přístup k nástrojům CAD Decoru. Proto je vhodnější vybrané nástroje dot4CADu do prostředí CAD Decoru jen doplnit. Taková úprava prostředí již vyžaduje poměrně dobrou znalost dot4CADu a jasnou představu o tom, jaké nástroje chcete mít k dispozici. Postupujte takto:

- Spusťte CAD Decor.
- Do příkazové řádky zapište příkaz CUSTOMIZE a stiskněte ENTER. Otevře se dialogové okno *Customize*.
- Klepněte na kartu *Toolbars*. Seznam vlevo obsahuje názvy kategorií, když na některou kategorii klepnete, vpravo se objeví seznam všech nástrojů, které jsou do kategorie zařazeny.
- Ikony nástroje můžete přetahovat do stávajících panelů nástrojů. Když ikonu přetáhnete kamkoli mimo dialogové okno *Customize*, program vytvoří nový nástrojový panel.

Podobný popis takovéto úpravy uživatelského prostředí naleznete v referenční příručce programu.

#### Pracovní prostředí

Pracovní prostředí dot4CADu není vzhledově nijak významně odlišné od prostředí jiných programů pracujících pod Windows, přesto však obsahuje některé nové prvky a při obsluze občas vyžaduje poněkud speciální zacházení. Je to dáno zejména tím, že cílem je v dot4CADu vytvořit rozměrově precizní, někdy i v prostoru zcela přesně umístěnou vektorovou kresbu. Zatímco v jiných programech, např. v MS Word, Corel Draw, Zoner Callisto apod., se při vektorovém kreslení můžete dopustit určitých nepřesností, které pro daný účel vůbec nejsou podstatné, v CAD systémech jsou nepřesnosti v kresbě vyloženě hrubou chybou. V uvedených programech zpravidla nejprve 'od oka' nakreslíte entitu (úsečku, kružnici apod.) a teprve dodatečně můžete, je-li to nutné, nastavit její přesné rozměry a polohu. dot4CAD vyžaduje zadání souřadnic, délek a úhlů již při kreslení entit a tomuto účelu je podřízeno jeho pracovní prostředí.

## Spouštění programu

Nepraktičtějším řešením je umístit na plochu novou ikonu pro spouštění samotného dot4CADu (bez nástrojů CAD Decoru). Pokud tuto ikonu nemáte na ploše po instalaci CAD Decoru, postupujte takto:

- Ve Windows nalistujte složku, do které je nainstalován dot4CAD, tj. *C:\CADProjekt\dot4CAD*.
- Ve složce vyhledejte program *ICAD.EXE* a pravým tlačítkem vytvořte jeho zástupce na ploše. Zástupce si můžete přejmenovat např. na *dot4CAD*, ale není to nutné.
- Klepněte na *OK*.

Program pak budete spouštět poklepáním na ikonu  $\Box$  na ploše. V žádném případě nespouštějte dot4CAD, když je spuštěn CAD Decor, nebo CAD Decor, když běží dot4CAD. Uživatelská prostředí obou programů se mohou vzájemně ovlivňovat a po souběžném spuštění obou programů by se mohly zobrazovat nesprávné panely nástrojů, popř. by mohlo docházet k jiným potížím.

#### Ovládání programu

Ovládání dot4CADu má svoje specifika, na něž je potřeba si zvyknout. Hlavní rozdíly ve způsobu ovládání dot4CADu a jiných programů na platformě Windows spočívají především v používání příkazové řádky, kterou lze považovat za základní komunikační kanál mezi uživatelem a dot4CADem. Začínající uživatele upozorňujeme, že při provádění příkazů musí neustále pozorně sledovat obsah příkazové řádky, jen tak budou moci správně reagovat na výzvy a dotazy programu.

#### Používání klávesnice

Klávesnice se používá jednak k zápisu údajů do příkazové řádky, jednak ke spouštění frekventovaných příkazů prostřednictvím klávesových zkratek. Některé klávesy se buďto samostatně nebo v kombinaci s myšími tlačítky používají pro ovládání pohledů ve výkresových oknech.

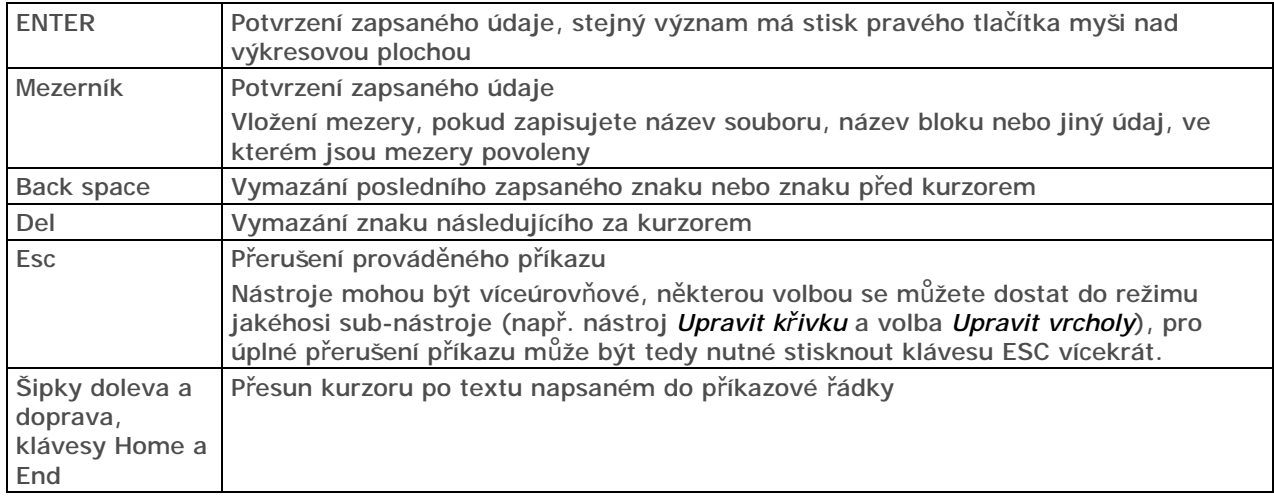

Význam kláves při zápisu do příkazové řádky:

Není-li v příkazové řádce zapsán žádný text, šipky doleva, doprava, nahoru a dolů jsou dot4CADem používány jako klávesové zkratky pro posun pohledu v aktuálním okně.

Přehled důležitých klávesových zkratek:

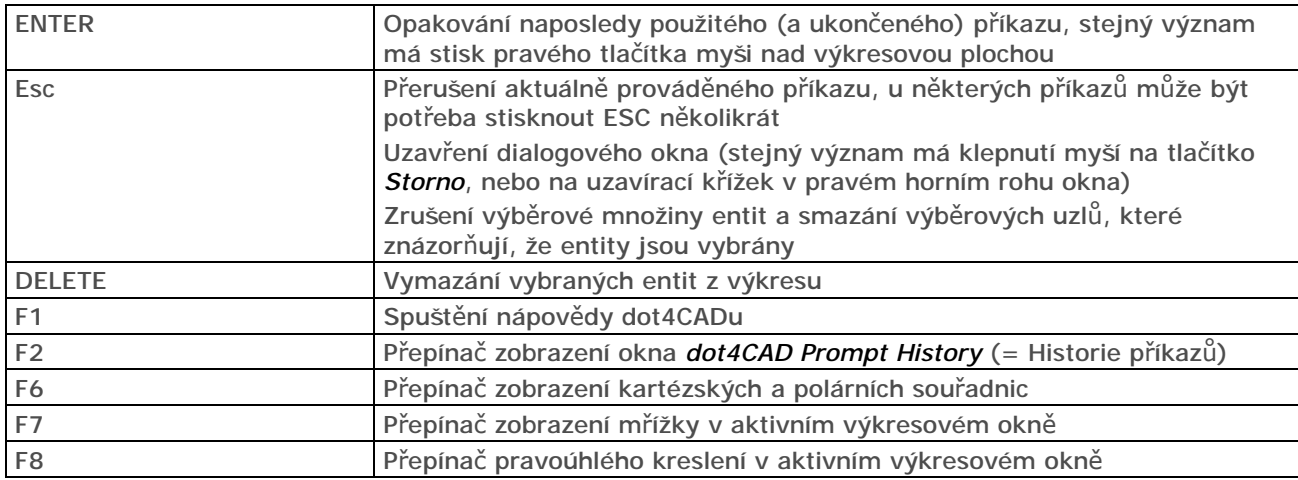

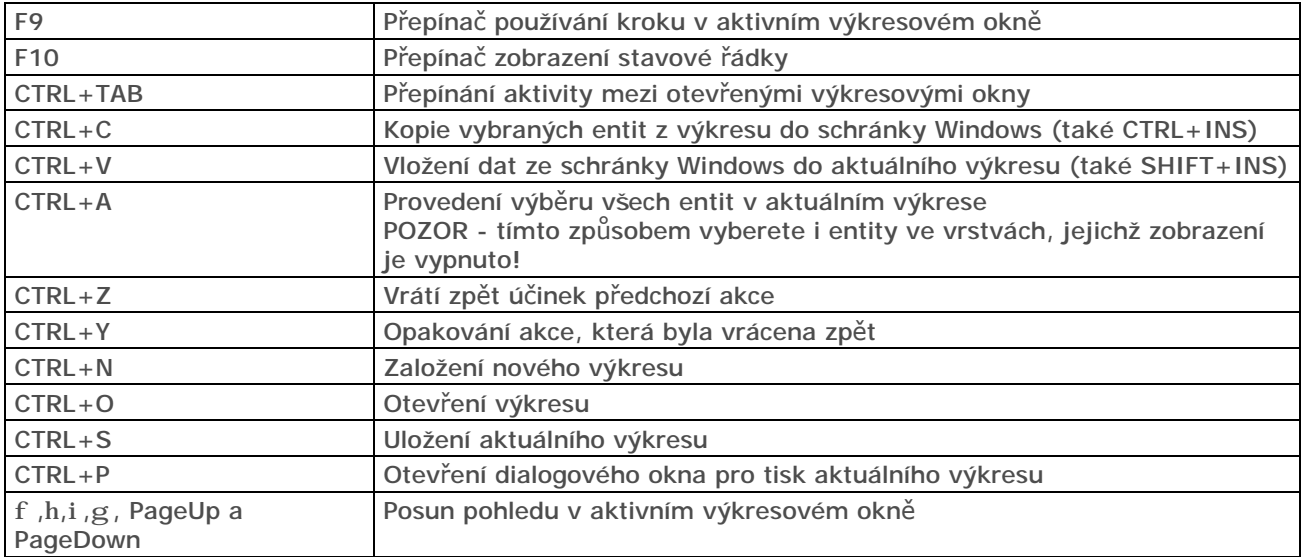

#### Používání myši

V dot4CADu doporučujeme používat myš se dvěma tlačítky a středovým kolečkem. Použití myši, která má jen dvě tlačítka, je možné, avšak komfort obsluhy programu se tím snižuje.

Význam myších tlačítek:

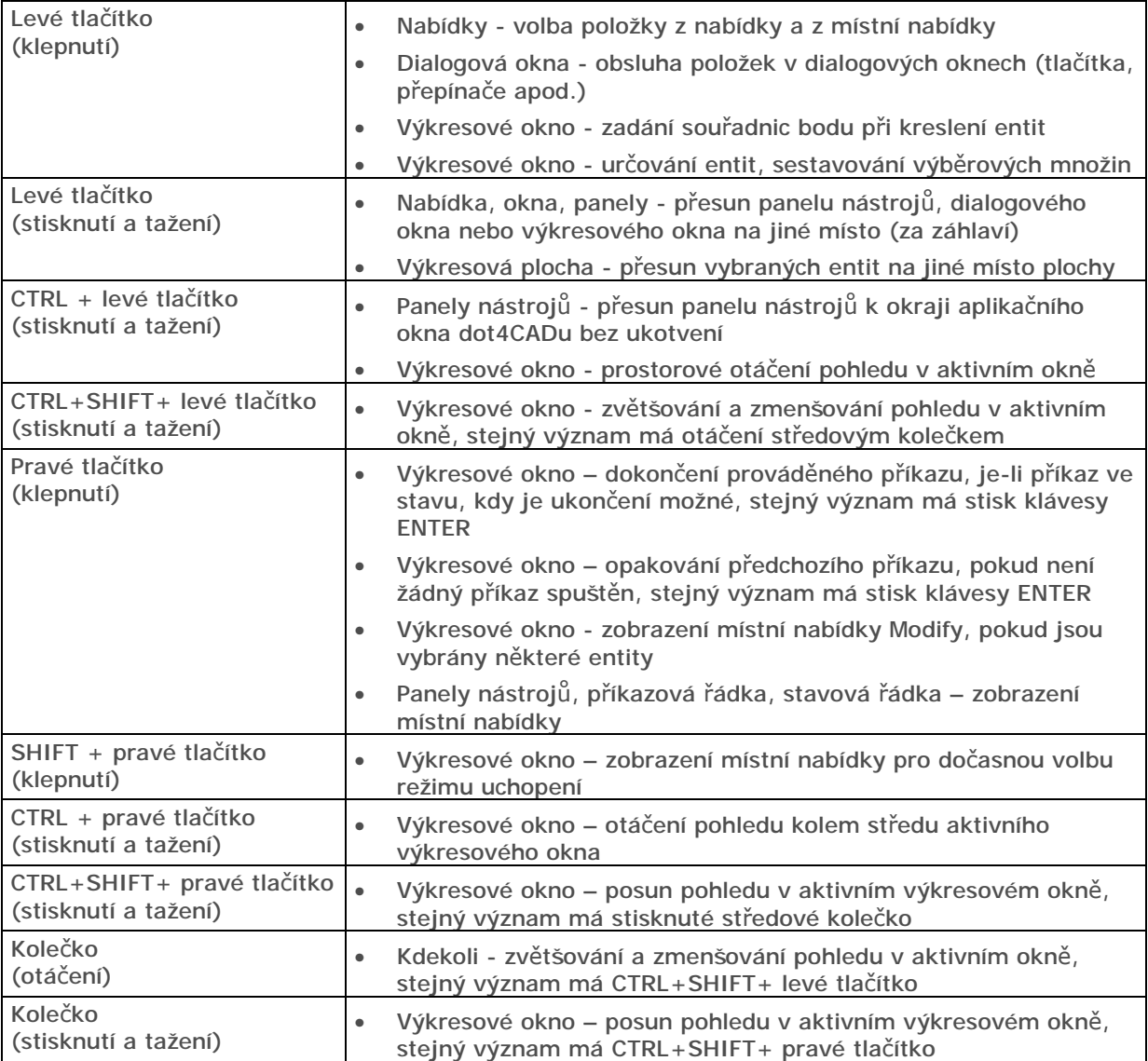

#### Provádění příkazů

Příkaz je slovo, kterým lze spustit provádění některého nástroje dot4CADu. Když zvolíte některou položku v nabídce nebo klepnete na tlačítko v panelu nástrojů, zadáte dot4CADu příkaz ke spuštění nástroje, který položka v nabídce nebo tlačítko v panelu nástrojů symbolizuje. V dialogovém okně *Customize* (= Přizpůsobit) se můžete přesvědčit, že každé položce nabídky a každému tlačítku na panelu nástrojů je přiřazen jistý příkaz.

Příkazy jsou zabudovány do programu a uživatel je nemůže měnit. Může však dialogovém okně *Customize* definovat zkratky, které bude používat místo příkazu. Lze definovat jednak klávesovou zkratku, jednak příkazovou zkratku. Klávesová zkratka je kombinace vybraných kláves, jejichž současné stisknutí přímo spouští přiřazený příkaz. Příkazová zkratka je textový řetězec, který se zapisuje do příkazové řádky a potvrzuje klávesou ENTER. Příkazová zkratka pro spuštění nástroje *Line* (=*úsečka*) je tedy *L*, příkaz pro otevření dialogové okna *Explorer* (=*Průzkumník*) pro správu vrstev je *LA* apod. Definice zkratek můžete ukládat do externích souborů na disk a přenášet na instalace dot4CADu na jiných počítačích.

Primárním způsobem spuštění příkazu a tedy odpovídajícího nástroje dot4CADu je volba položky z nabídky nebo stisknutí tlačítka na panelu nástrojů. Další komunikace mezi uživatelem a programem už probíhá výhradně na příkazové řádce a/nebo v dialogových oknech, které dot4CAD automaticky otevírá vždy, když je to potřeba.

Základní postup při provádění příkazu bude nejvhodnější vysvětlit na jednoduchém příkladu kreslení kružnice. Spusťte příkaz jedním z následujících způsobů:

- Zvolte z nabídky položku *Insert > Circle*
- Klepněte v panelu nástrojů *Draw 2D* na tlačítko *Circle Center-Radius*
- Zapište do příkazové název příkazu *circle* a stiskněte ENTER nebo pravé tlačítko myši. Příkaz můžete zadat velkými i malými písmeny.
- Zapište do příkazové řádky příkazovou zkratku *c* a stiskněte klávesu ENTER nebo pravé tlačítko myši. Zkratku můžete zadat velkými i malými písmeny.

V příkazové řádce se objeví tato výzva:

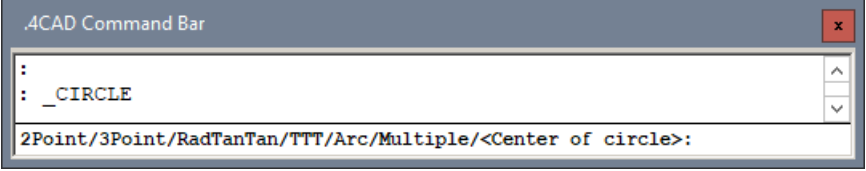

Lomítka ve výzvě oddělují jednotlivé možnosti, jejich volbou můžete větvit provádění příkazu. Ve špičatých závorkách *<>* je zobrazena výchozí volba, tedy to, co po vás program aktuálně vyžaduje. V našem případě program očekává zadání polohy středu kružnice. Zadejte tedy souřadnice středu kružnice jedním z těchto způsobů:

- Za výzvu v příkazové řádce zapište souřadnice středu ve tvaru *150,100* a stiskněte klávesu ENTER.
- Klepněte levým tlačítkem myši do výkresového okna v místě, kde má ležet střed kruhového oblouku.

Po zadání středu kružnice začne dot4CAD ve výkresovém okně dynamicky zobrazovat kreslenou kružnici, její poloměr se bude měnit podle aktuální polohy kurzoru myši. Na příkazové řádce se zobrazí další výzva:

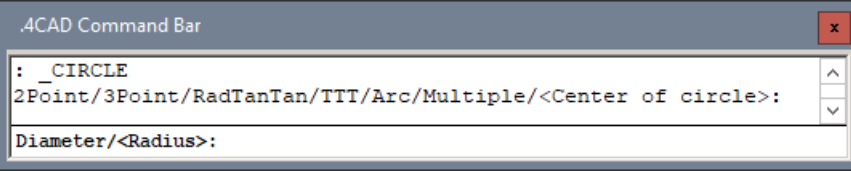

Podle možnosti uzavřené ve špičatých závorkách lze soudit, že dot4CAD očekává zadání poloměru kružnice. Zadejte hodnotu poloměru kružnice jedním z těchto způsobů:

- Za výzvu v příkazové řádce zapište délku poloměru *500* a stiskněte klávesu ENTER.
- Klepněte levým tlačítkem myši do výkresového okna. Poloměr kružnice bude v tomto případě dán vzdáleností tohoto bodu a středu kružnice, jehož souřadnice byly zadány v předchozím kroku.

#### *CAD Decor - Používání dot4CADu*

Po zadání poloměru dot4CAD vloží do výkresu zadanou kružnici a nástroj ukončí. Příkazová řádka bude vypadat takto:

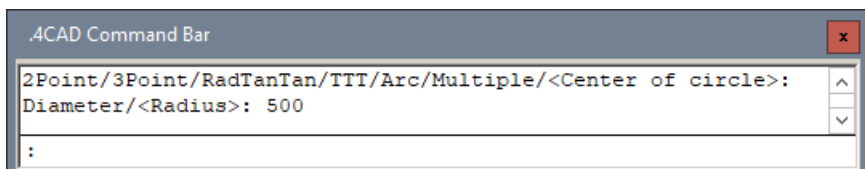

Dvojtečka napovídá, že můžete spustit další nástroj. Chcete-li kreslit opět kružnici, stačí jen stisknout klávesu ENTER nebo klepnout pravým tlačítkem myši. Při opakovaném použití stejného nástroje se na příkazové řádce mohou objevit nové možnosti:

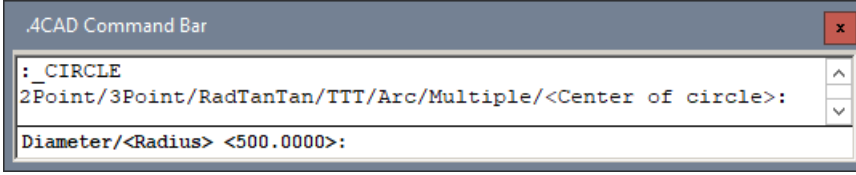

Na předchozím obrázku byla řádka *Diameter/<Radius>* doplněna o možnost *<500>*. dot4CAD je schopen si v některých případech zapamatovat hodnoty, které jste dříve zadali a nabízet je k opakovanému použití. Na řádce dot4CAD stále očekává zadání poloměru, pokud však chcete nakreslit kružnici, která má znovu poloměr *500*, můžete nabízenou hodnotu jen potvrdit klávesou ENTER nebo pravým tlačítkem myši a nemusíte ji znovu zapisovat.

Chcete-li kružnici zadat jiným způsobem, např. poloměrem a dvěma tečnami, musíte na příkazové řádce zvolit odpovídající možnost. Ta se zadává zápisem písmen, které jsou ve výzvě dot4CADu zobrazena jako velká. Obsahuje-li výzva číslice před prvním velkým písmenem, je nutné je zapsat také. Chcete-li tedy zadat kružnici třemi body, zadejte *3P*, pro zadání poloměrem a dvěma tečnami zapište *RTT*. Zadání potvrďte klávesou ENTER nebo pravým tlačítkem myši. Při volbě možnosti nezáleží na tom, zda pří zápisu používáte malá nebo velká písmena.

Pro toho, komu se zdá tento způsob poněkud archaický a nepohodlný, existuje v dot4CADu komfortnější varianta zadání. Kdykoli příkazová řádka obsahuje možnosti oddělené lomítky, program automaticky zobrazí místní příkazovou nabídku. Při kreslení kružnice se postupně objeví dvě příkazové nabídky:

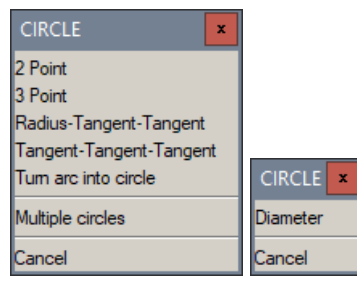

V první nabídce můžete myší zvolit jiný způsob zadání kružnice než výchozí střed - poloměr, druhá vám umožňuje zadat průměr kružnice místo výchozího poloměru. Automatické otevírání místní příkazové nabídky můžete zapínat a vypínat přepínačem *Display prompt boxes* na kartě *Display* v dialogovém okně *Options*.

Výchozí možnost ve špičatých závorkách nemusí vždy znamenat zadání souřadnic bodu, vzdálenosti nebo úhlu. V některých případech dot4CAD umísťuje do špičatých závorek jednu z možností větvení nástroje, pak na příkazové řádce nelze zadat žádnou číselnou hodnotu a musíte zvolit jednu možnost. Stisknete-li jen klávesu ENTER nebo pravé tlačítko myši, potvrdíte výchozí možnost ze špičatých závorek. Příkladem může být nástroj *Edit polyline* (= Upravit křivku, příkaz *PEDIT*) – nejprve musíte zadat, co s vybranou křivkou chcete provést, a pak teprve zadáváte nové souřadnice vrcholů, měníte šířku segmentů apod. Jedině při pozorném přečtení celé příkazové řádky se dokážete správně rozhodnout, co od vás dot4CAD očekává.

Příkazové řádky mohou obsahovat i další text, který je však jen informací pro uživatele. V následujících příkazových řádkách texty *Polygon:* a *Plan view of:* (= Půdorys pro) nepředstavují žádnou možnost větvení spuštěného nástroje:

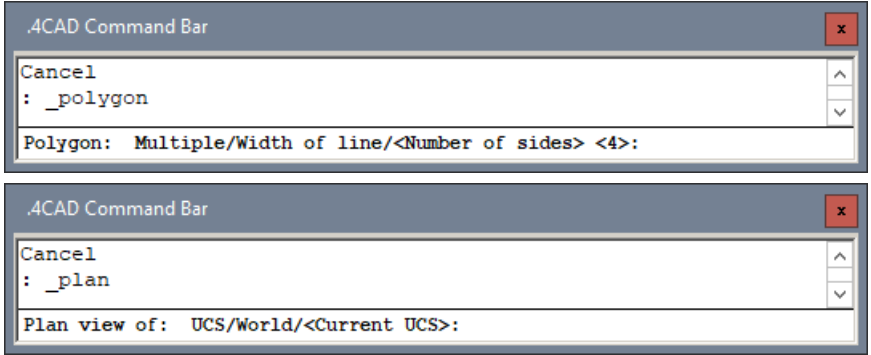

dot4CAD umožňuje mnohé příkazy používat transparentně. Během provádění příkazu můžete na příkazovou řádku zapsat apostrof a za něj název transparentního příkazu. Původní příkaz nebude přerušen, ale jen pozastaven, a po dokončení transparentního příkazu bude jeho činnost obnovena. Typickými transparentními příkazy jsou *ZOOM*, nastavení režimů uchopení apod.

## Prohlížení výkresů

Jednou ze základních dovedností, které si musíte v dot4CADu osvojit je práce s výkresovými okny a s pohledy na výkres uvnitř těchto oken. dot4CAD umožňuje pracovat současně na několika výkresech a pro každý z nich otevřít více oken. Obojí je velice výhodné. Mezi otevřenými výkresy můžete kopírovat nejen vybrané entity, ale i nastavení vrstev, kótovací styly apod. Otevření více pohledů na jeden výkres výrazně zvyšuje komfort práce s tímto výkresem, to oceníte zejména budete-li pracovat ve 3D. Pak v jednom výkresovém okně můžete nastavit izometrický pohled, ve druhém nárys, ve třetím bokorys apod. I při práci v rovině je však často výhodné otevírat více výkresových oken, v jednom z nich můžete sledovat celek a v ostatních pracovat na detailech.

#### Výkresová okna

Výkresové okno je jakýsi rámec – průzor, kterým se díváte na výkresovou plochu.

Po spuštění dot4CADu je otevřeno vždy jedno výkresové okno a je zvětšeno na celou plochu aplikačního okna. Stav okna můžete kontrolovat tlačítky v jeho pravém horním rohu. Je-li okno maximalizováno, jedná se o tlačítka v pravém horním rohu – ve druhé řádce. Tlačítka mají následující význam:

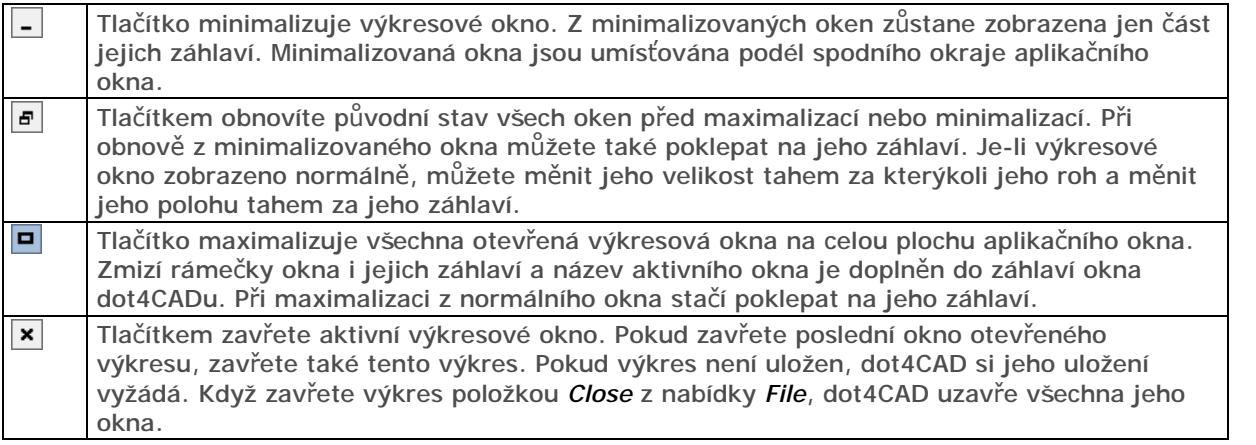

Nové výkresové okno se automaticky otevírá s otevřením nového výkresu. Chcete-li pro aktivní výkres otevřít další výkresové okno, použijte položku *New window* z nabídky *Window*. V dolní části nabídky *Window* se objevuje aktuální seznam všech otevřených výkresových oken, požadované okno můžete aktivovat výběrem položky s jeho názvem.

Výkresová okna můžete uspořádat v rámci aplikačního okna do dlaždic nebo do kaskády (opět položkami z nabídky *Window*). Máte-li současně zobrazeno více oken, aktivní je to, jehož záhlaví je zvýrazněno. V aktivním okně můžete upravovat pohled na výkres a do aktivního okna můžete zakreslovat entity.

Chování a vzhled výkresových oken se liší podle pracovního prostoru, ve kterém pracujete:

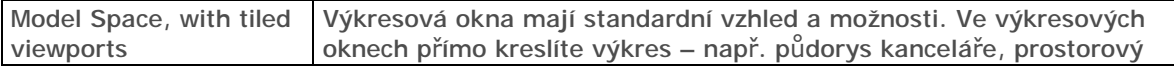

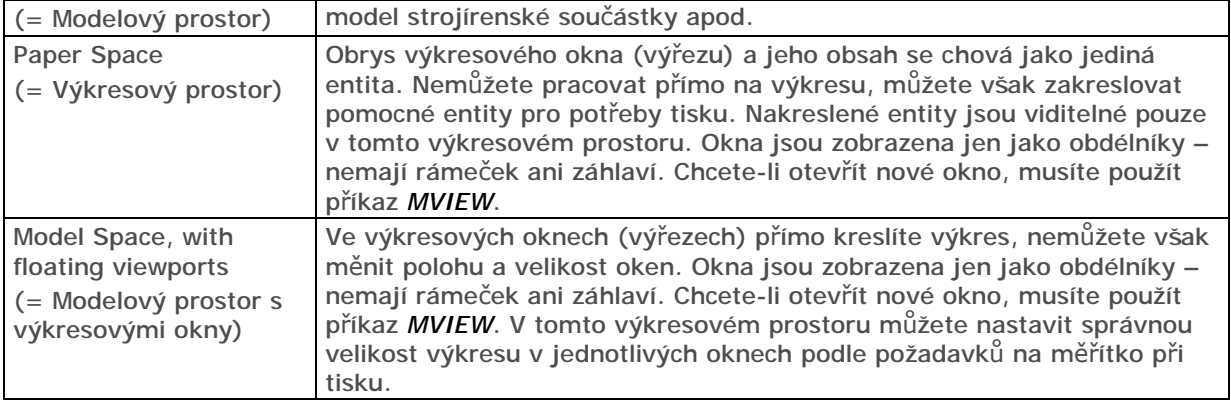

Podle výchozího nastavení dot4CADu jsou všechna výkresová okna černá, takže entity kreslíte na černou plochu. Pokud vám toto nastavení nevyhovuje, můžete je změnit v dialogovém okně *Options* na kartě *Display*. Všechna výkresová okna mají vždy stejnou barvu. Pokud mají některé entity stejnou barvu jako výkresová okna, dot4CAD je zobrazí náhradní barvou, aby byly na podkladu viditelné, takže např. bílé entity se na bílém podkladu zobrazují černě.

POZOR, v tabulce barev dot4CADu se některé barvy opakují. Tabulka obsahuje např. dvě bílé barvy – 7 a 255. Pokud nakreslíte entity bílou barvou 7 a pro okna nastavíte bílé pozadí barvy 255, nepůjde o shodu barev a bílé entity nebudou na bílém podkladu vidět.

#### Pohledy

Každé výkresové okno zobrazuje pohled na výkres nebo na jeho část. Pro nastavení pohledu uvnitř okna existuje v dot4CADu velké množství nástrojů. Můžete je spouštět buďto z nabídky *View*, nebo z panelu nástrojů *View*. Uvedeme přehled jen těch nejdůležitějších a nejčastěji používaných:

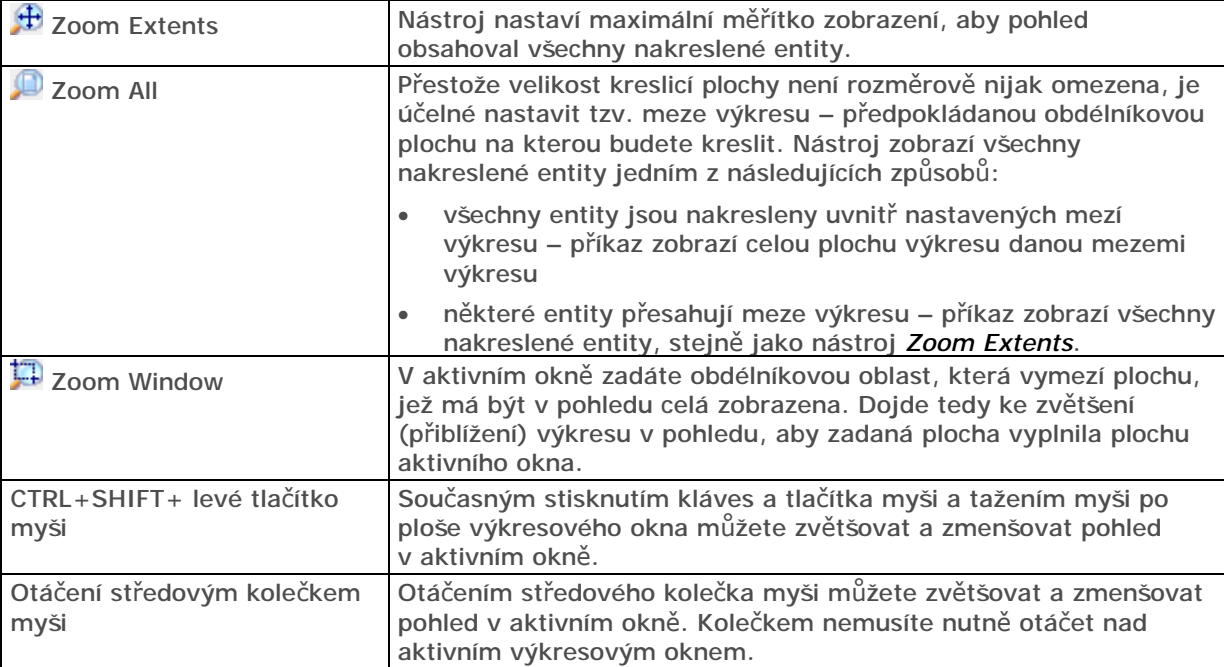

Zoom – zvětšování a zmenšování výkresu

#### Natočení – obecné natočení pohledu

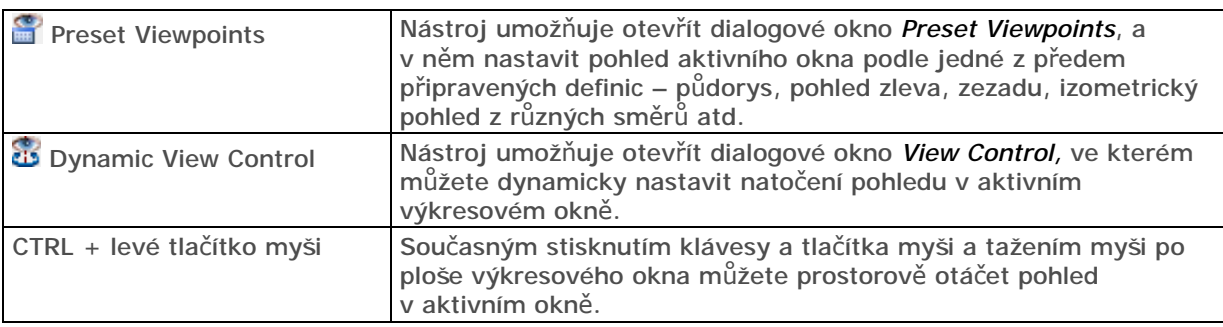

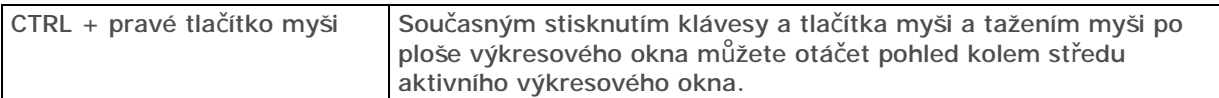

Posun – posun výkresu

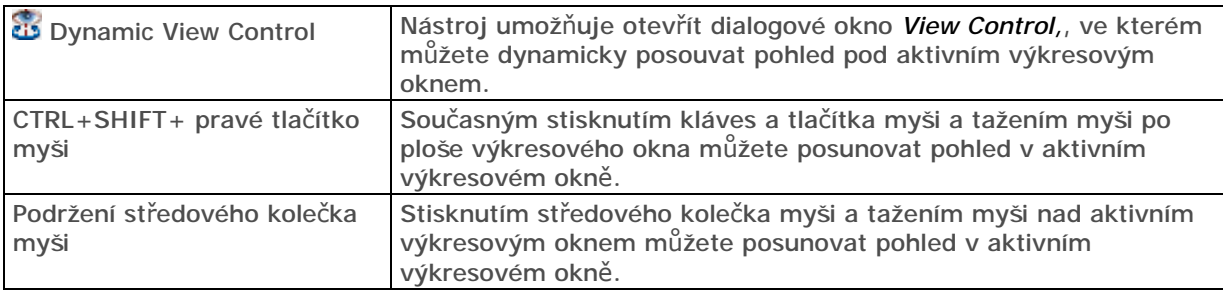

Uvedené nástroje slouží k přibližnému nastavení pohledu v aktivním okně, což ve většině případů postačuje. dot4CAD obsahuje také nástroj *Define View* , kterým můžete definovat pohled zcela přesně a navíc umožňuje nastavit perspektivní zobrazení.

V panelu nástrojů *View* lze vyvolat řadu nástrojů pro rychlý pohyb pohledu v okně. Rychlý posun a rychlý zoom fungují stejně jako při použití středového kolečka myši. Ostatní nástroje pracují poněkud odlišně. Myší jen naznačíte směr otáčení, tlačítko myši uvolníte a pohled se dál bude otáčet samočinně, dokud jeho pohyb nepřerušíte klávesou ESC nebo spuštěním jiného nástroje. Možnost rychlého pohybu musíte aktivovat přepínačem *Enable Continuous Inertial Motion in Real-Time* v dialogovém okně *Options* na kartě *Display*.

Přesné nastavení pohledů může být pracné, dot4CAD proto obsahuje nástroje pro uložení definic pohledů a jejich pozdější zavádění do stejných nebo jiných výkresových oken. Definice pohledů jsou pod zadaným názvem ukládány přímo do výkresového souboru.

## Základy kreslení

Kreslením vznikají ve výkrese entity, např. úsečky, kružnice, text, šrafování, kóty apod. Jednou nakreslené entity můžete vybrat a měnit jejich tvar, polohu, vzhled a další parametry. Můžete je také seskupovat a vytvářet z nich komplexnější entity – bloky a ty pak opakovaně vkládat do stejného nebo i jiných výkresů. Nic z toho, co do výkresu vložíte, nemusí být definitivní, se vším můžete dále pracovat, vše můžete měnit a upravovat. To, co nakreslíte, můžete různým způsobem zobrazovat a různým způsobem tisknout.

#### Měřítko a jednotky

Při standardním kreslení tužkou nebo perem na papír musíte vždy předem udělat rozvahu, co vše bude výkres obsahovat a jaká budete používat měřítka. Pak teprve můžete správně určit velikost papíru a začít kreslit. Všechny rozměry a souřadnice pak musíte přepočítávat podle zvoleného měřítka, což je velmi nepohodlné.

V dot4CADu žádná takováto příprava není potřeba. Výkresová plocha, na kterou budete kreslit entity, není rozměrově nijak omezena, a ani při tisku vás dnešní velkoformátové tiskárny nijak významně omezovat nebudou. V dot4CADu tedy nemusíte nic plánovat předem. Zpravidla budete kreslit v měřítku 1:1 a většinou ani nebude záležet na přesném umístění kresby na výkresové ploše. Výkres v dot4CADu vytváříte (modelujete) v tzv. modelovém pracovním prostoru a během kreslení se vůbec nemusíte znepokojovat otázkami typu: 'Jak to dostanu na papír ?'. Před tiskem přepnete program do výkresového pracovního prostoru, a teprve zde zvolíte formát, na jaký budete tisknout, doplníte rámeček, rozpisku a další, a z výkresového prostoru provedete tisk v patřičném měřítku. Přitom jediný výkres (model) může být zdrojem pro řadu různých výřezů ve výkresovém prostoru. Na stejný papír můžete např. vytisknout celý výkres v měřítku 1:50 a detaily téhož výkresu v měřítku 1:10.

Při kreslení používáte v dot4CADu výkresové jednotky. Nikde nenastavujete, že budete pracovat v metrech nebo milimetrech, výkresové jednotky jsou tím, čím si je představujete. Stavební a strojařské výkresy se kótují v milimetrech, bude tedy výhodné kreslit v milimetrech a jedna výkresová jednotka bude pro vás představovat jeden milimetr. Územní plány nevyžadují tak vysokou přesnost, můžete je kreslit v metrech a jednu výkresovou jednotku si budete představovat jako jeden metr.

V dialogovém okně *Drawing Setting* na kartě *Drawing units* můžete zadat, jaké jednotky budete používat. Na kartě pouze definujete, jak má dot4CAD své výkresové jednotky zobrazovat, např. ve stavové řádce. dot4CAD zobrazuje výkresové jednotky (souřadnice, vzdálenosti apod.) vždy jen číselně a je na vás, jakou jednotku (m, mm apod.) si za těmito hodnotami představíte napsanou. Přestože entity budete kreslit ve zvolených jednotkách, např. metrech, pro kótování můžete nastavit jednotky odlišné, např. milimetry.

#### Zadávání souřadnic

Při provádění příkazů vás dot4CAD často vyzve k zadání souřadnic bodu, vzdálenosti nebo úhlu. Ve všech případech můžete požadovaný údaj zadat buďto myší ve výkresu nebo číselně na příkazové řádce. Chcete-li použít myš, použijete zpravidla jednu z metod přesného kreslení, které jsou popsány v dalším textu. Číselné zadání vzdálenosti a úhlu je snadné, do příkazové řádky napíšete vzdálenost ve výkresových jednotkách nebo úhel ve stupních (s desetinnými místy) a stisknete klávesu ENTER nebo pravé tlačítko myši (nad některým výkresovým oknem). Při zadání souřadnic máte více možností:

Absolutní souřadnice – vztažené k počátku soustavy souřadnic

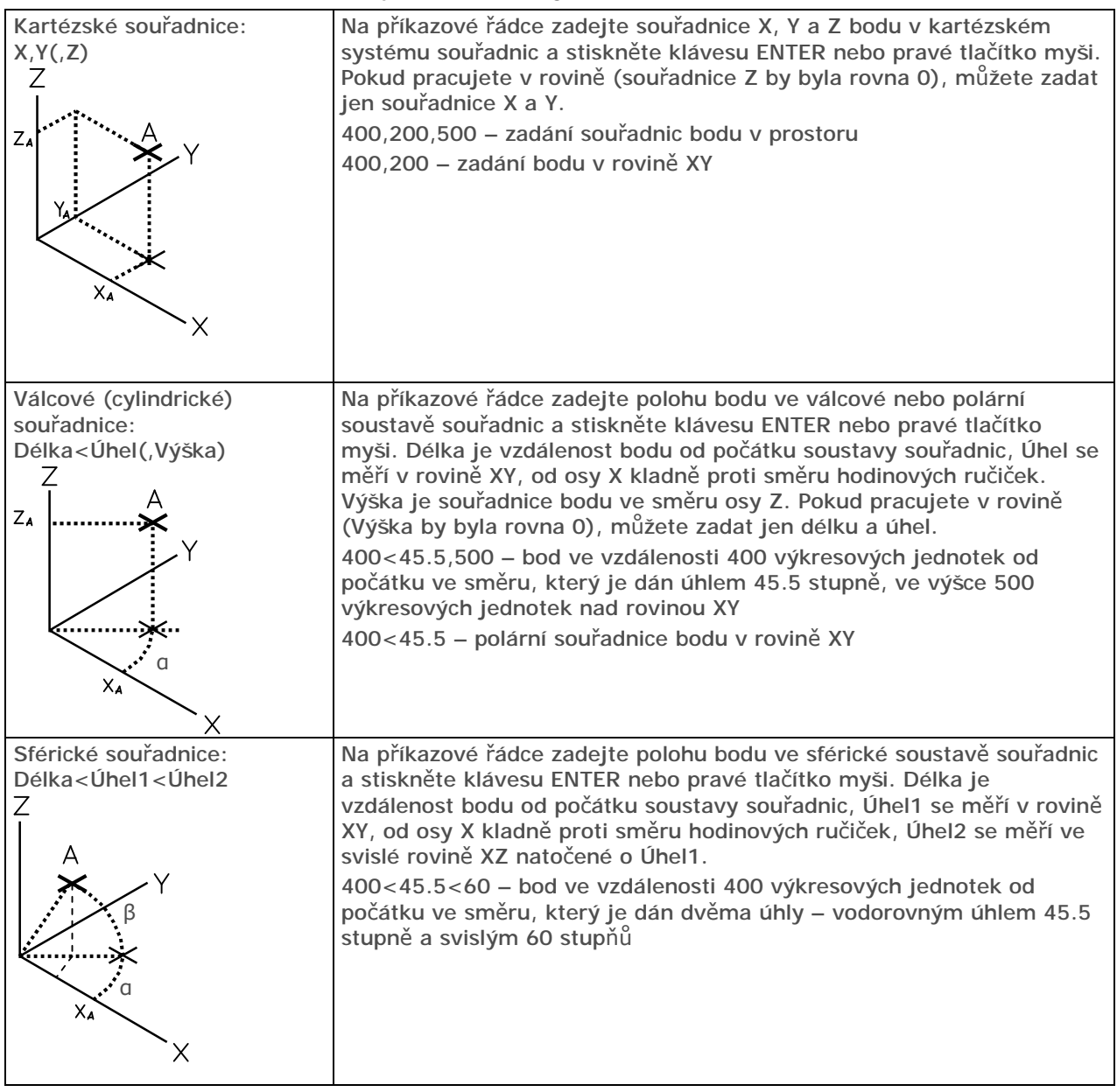

Relativní souřadnice – vztažené k naposledy zadanému bodu

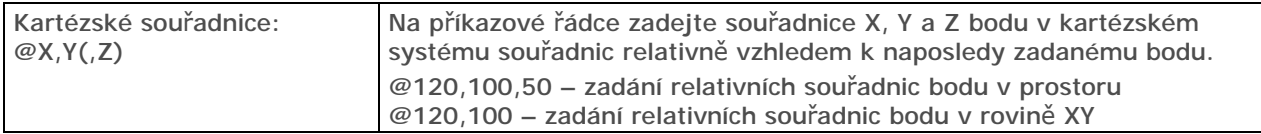

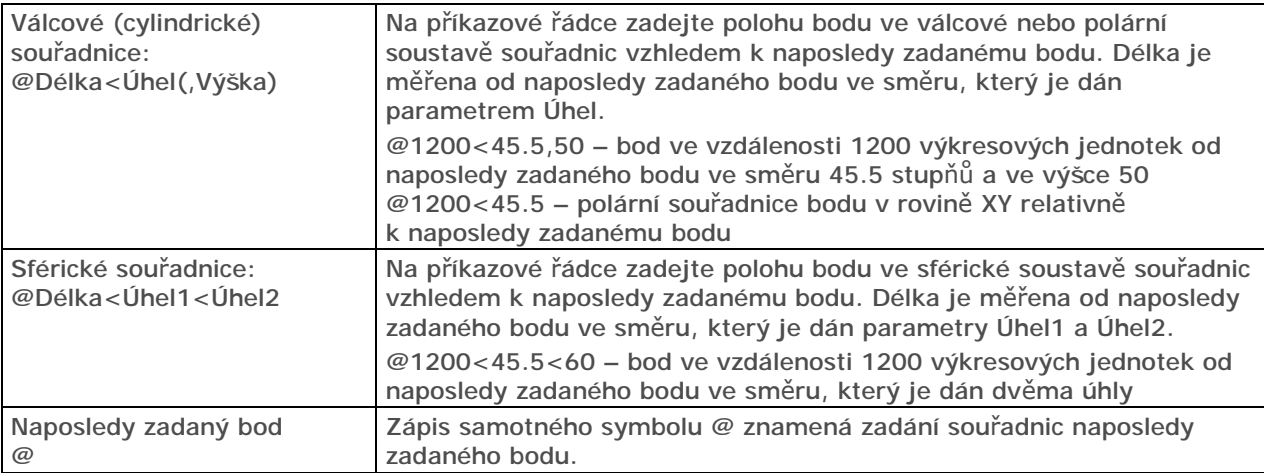

V předchozím textu bylo několikrát uvedeno, že za vynechanou souřadnici Z dosazuje dot4CAD hodnotu 0. Ve skutečnosti program používá tzv. *aktuální výškovou úroveň*, kterou můžete nastavit v dialogovém okně *Drawing Setting* na kartě *3D Settings*. Výchozí hodnota aktuální výškové úrovně je nula, zadáte-li jiný údaj, budou všechny body, pro které nebude specifikována souřadnice Z, ležet v rovině rovnoběžné s půdorysnou systému souřadnic ve výšce dané aktuální výškovou úrovní. Považujeme za přehlednější pro kreslení entit používat spíše uživatelské systémy souřadnic a aktuální výškovou úroveň ponechat nulovou.

#### Filtrování souřadnic

Filtrování souřadnic je metoda, jak zadání souřadnic jednoho bodu rozdělit do dvou nebo tří kroků. Použití filtru souřadnic nejlépe vysvětluje následující postup:

- dot4CAD zobrazí výzvu k zadání souřadnic bodu. Na příkazové řádce zapište .xy a stiskněte ENTER nebo pravé tlačítko myši.
- Zadejte myší první bod ve výkresovém okně, ve kterém je nastaven pohled shora na rovinu XY. Z tohoto bodu převezme dot4CAD jen půdorysné umístění bodu, tj. souřadnice X1 a Y1.
- Zadejte myší druhý bod ve výkresovém okně, ve kterém je nastaven pohled zepředu nebo ze strany. Z tohoto bodu převezme dot4CAD výšku bodu na rovinou XY, tj. souřadnici Z2.
- Tím je zadání souřadnic bodu dokončeno, dot4CAD použije pro umístění bodu souřadnice X1,Y1,Z2.

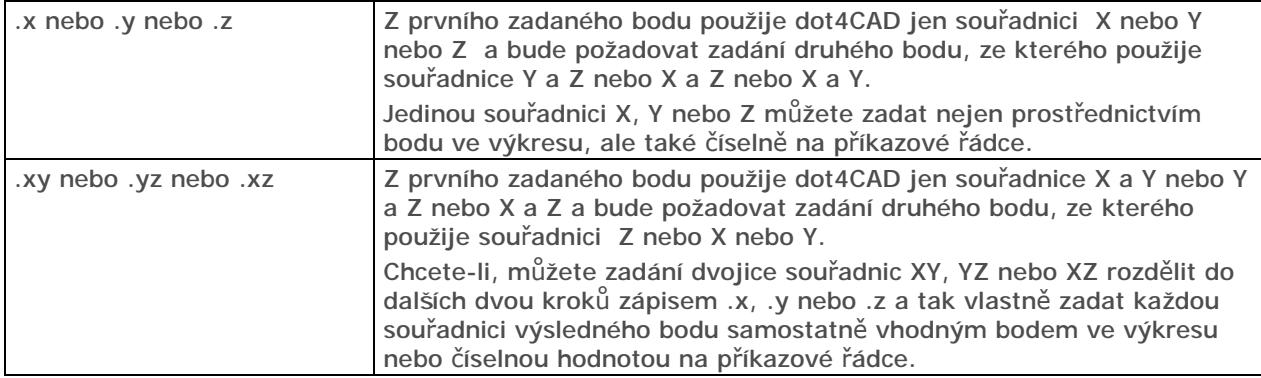

### Metody přesného kreslení

Určením každého CAD systému je nakreslit zcela přesný výkres, proto programy tohoto druhu obsahují mnoho nástrojů umožňujících přesné zadávání souřadnic, úhlů, délek apod. Základním způsobem přesného kreslení je číselné zadávání souřadnic, které je však velice pracné a může být zdrojem chyb. Naštěstí nemusíte všechny entity definovat zápisem souřadnic na příkazové řádce, ale můžete použít jednu z metod přesného kreslení. Všechny dále popsané metody jsou založeny na možnosti přichytávat myš k bodům nebo liniím, které jsou ve výkrese nějakým způsobem nakresleny nebo definovány.

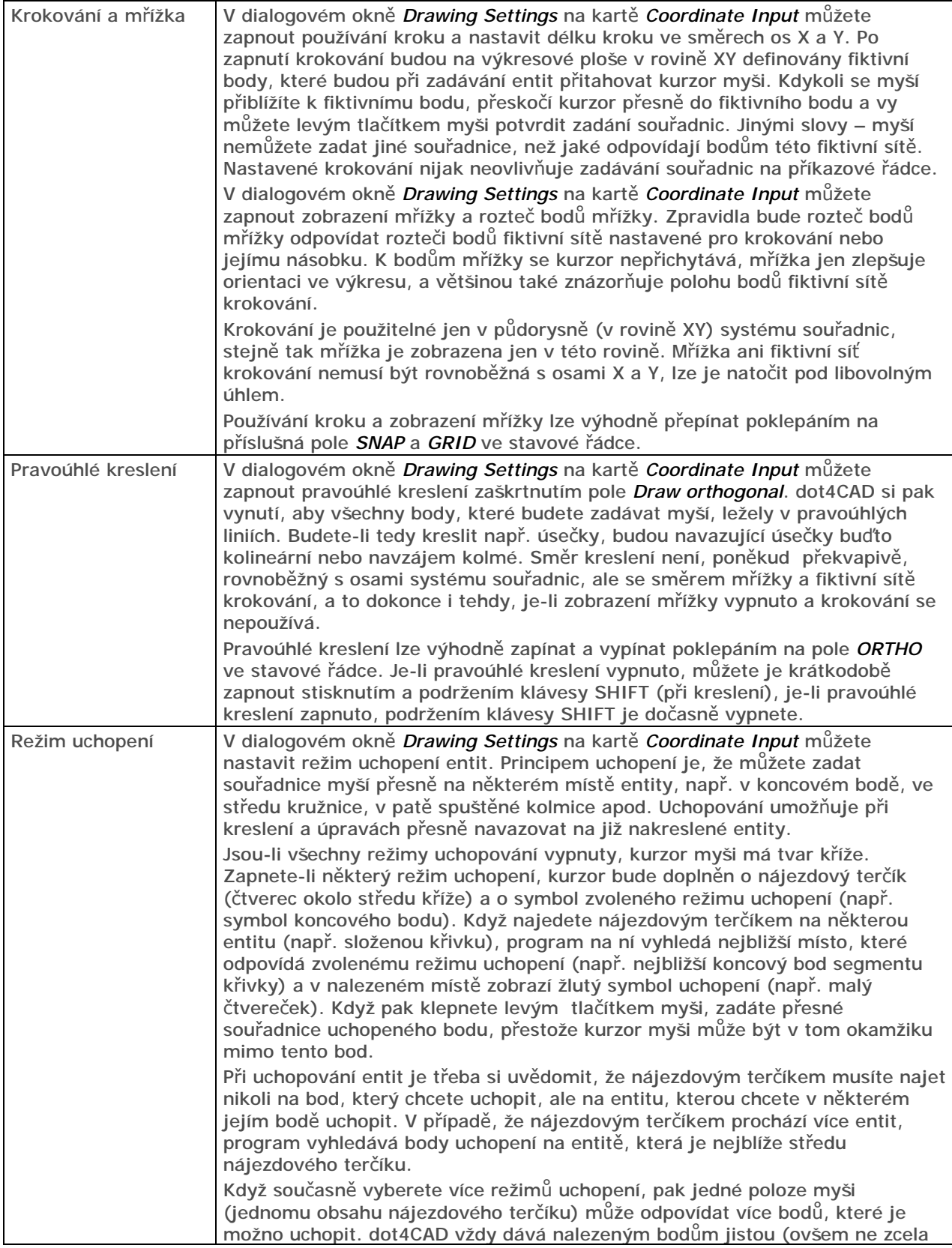

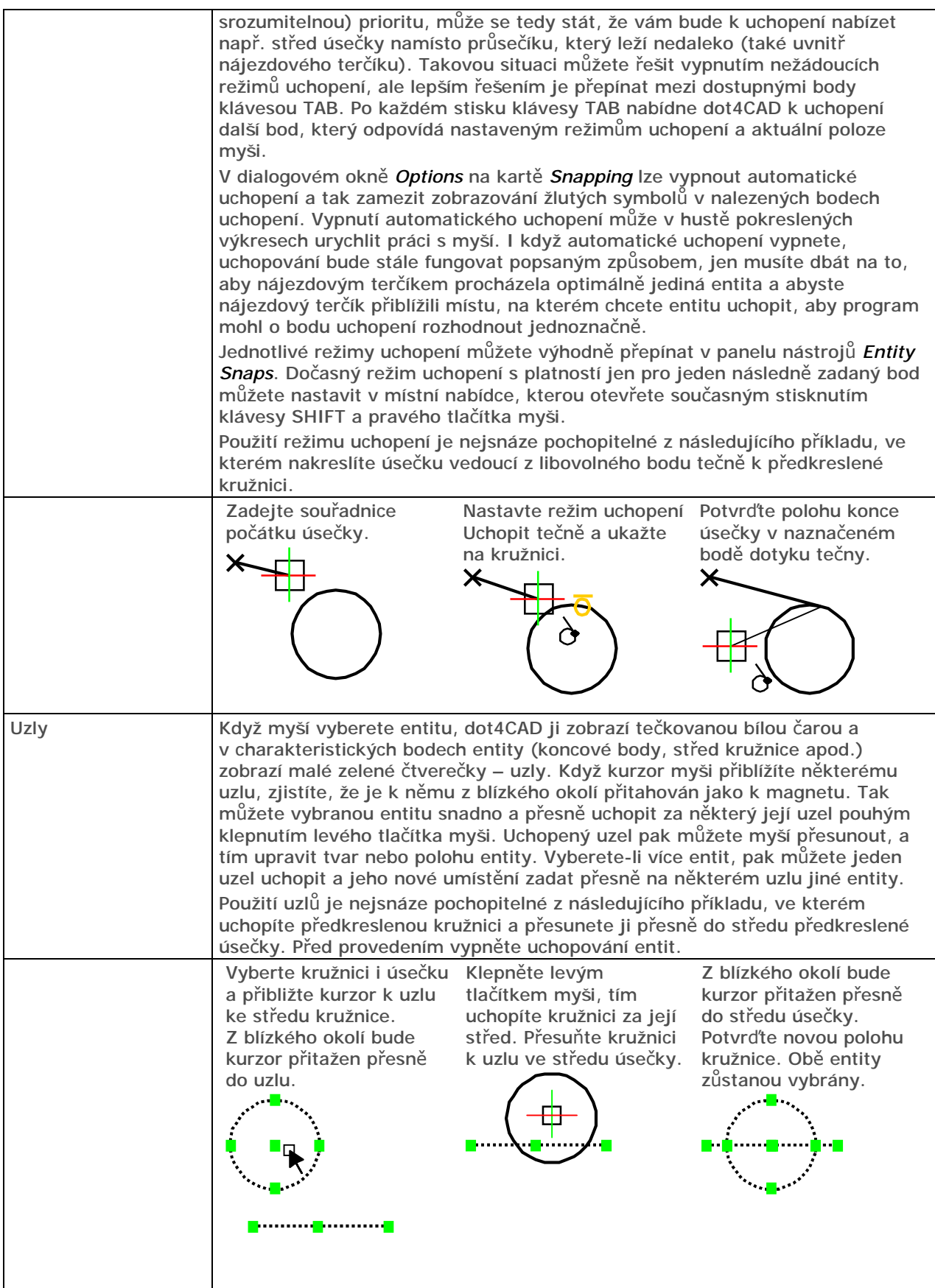

## Systémy souřadnic

Většina příkazů dot4CADu pro kreslení a úpravy entit vyžaduje zadání souřadnic bodů. Zatímco při použití myši přímo určujete polohu bodu v prostoru, při číselném zadání na příkazové řádce musíte vždy vědět jaký souřadný systém je aktuálně nastaven.

#### *CAD Decor - Používání dot4CADu*

dot4CAD vždy interně používá pevný, tzv. *World Coordinate System* (WCS). Abyste si usnadnili kreslení a úpravy entit, můžete definovat libovolné jiné systémy souřadnic, jejichž počátek může být umístěn kdekoli v trojrozměrném prostoru a které mohou být libovolně natočeny. Takovým systémům se říká *User Coordinate Systems* (UCS). Údaje zadávané na příkazové řádce jsou vždy vztaženy k aktuálnímu systému souřadnic, kterým může být buďto WCS nebo některý UCS a dot4CAD je vždy po zadání přepočítává do WCS, je-li to potřeba. Aktuální systém souřadnic ovlivňuje nejen interpretaci zadaných souřadnic bodů, ale také úhlů, které jsou většinou měřeny od osy X v rovině XY, a také některé další parametry a chování dot4CADu v některých situacích. Proto vždy mějte na paměti, jaký systém souřadnic zrovna používáte.

Aktuální systém souřadnic je v každém výkresovém okně symbolizován ikonou, která barevně znázorňuje směr kladných souřadných os. Ikona je implicitně umístěna v pravém dolním rohu okna, takže symbolizuje jen natočení systému souřadnic, v dialogovém okně *Drawing Settings* na kartě *Drawing Units* můžete také zvolit umístění ikony do počátku soustavy souřadnic, uvědomte si však, že ikona v počátku systému souřadnic nemusí být ve výkresovém okně vůbec vidět. Je-li nastaven WCS, ikona obsahuje písmeno W.

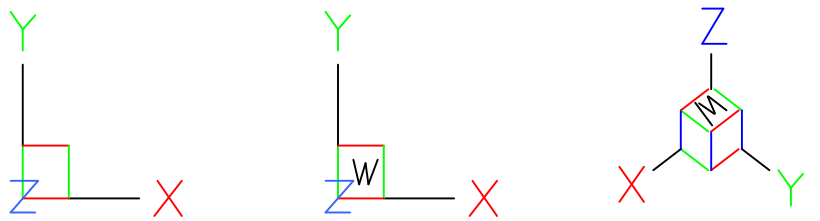

Při kreslení v prostoru musíte zadávat všechny tři souřadnice X, Y a Z, kreslíte-li 2D výkres, můžete souřadnice Z vynechávat. V takovém případě bude dot4CAD za souřadnici Z dosazovat tzv. aktuální výškovou úroveň. Výchozí nastavení aktuální výškové úrovně je nula, a pokud ji v dialogovém okně *Drawing Settings* na kartě *3D Settings* nezměníte, všechny nakreslené entity budou ležet v půdorysně (rovině XY) aktuálního systému souřadnic.

Nastavení systému souřadnic nemá žádnou souvislost s nastavením natočení pohledů ve výkresových oknech.

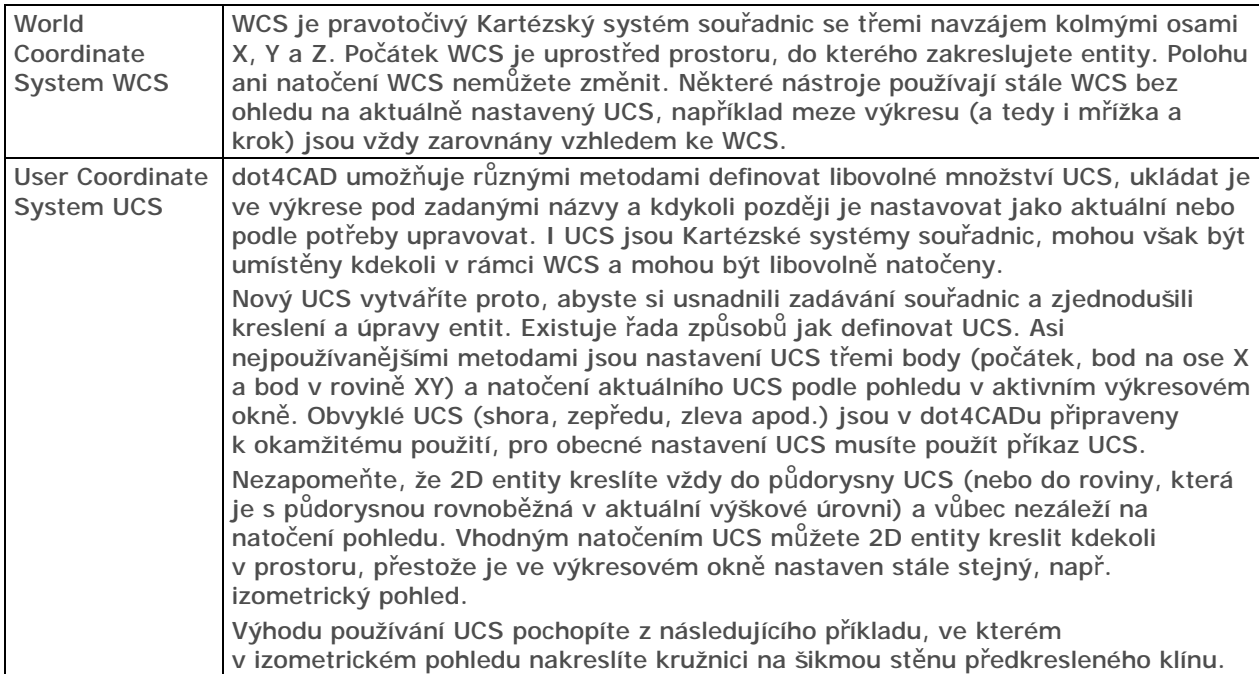

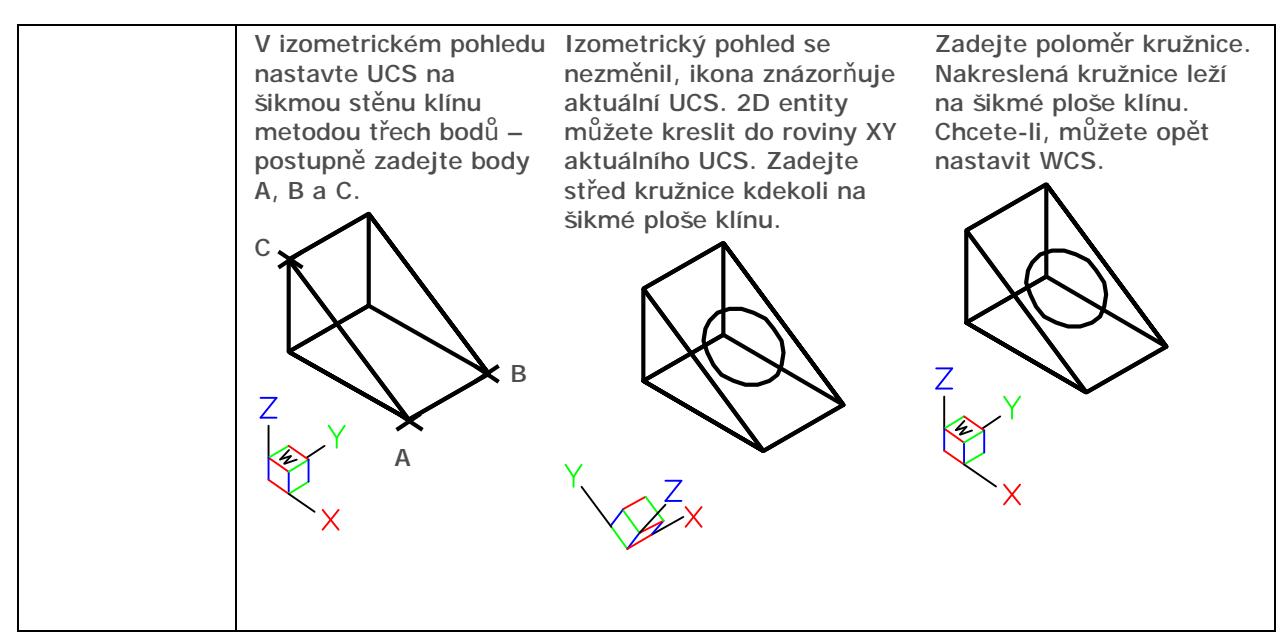

#### Kreslení entit

Ke kreslení entit neexistuje žádný jednoznačný návod, postup při používání nástrojů pro kreslení je totiž většinou podřízen typu výsledné entity. Příkazy, ve snaze zahrnout všechny nezbytné varianty, jsou často velmi nepřehledné a dokud si celý postup nezapamatujete, musíte velmi pozorně sledovat výzvy dot4CADu na příkazové řádce. Ovšem i rozsah příkazové řádky je omezen, výzvy programu jsou stručné a zkratkovité, a bez pročtení příslušné kapitoly v referenční příručce může být obtížné výzvě porozumět a správně reagovat.

Režim kreslení entit, tj. režim zadávání bodů, můžete v dot4CADu poznat podle vzhledu kurzoru myši. Má-li kurzor tvar osového kříže a v jeho středu není malý bílý čtvereček, dot4CAD očekává, že budete zadávat body. Kolem středu osového může být nakreslen větší čtverec – nájezdový terčík, který umožňuje uchopování entit. Ten může být doplněn o symbol aktuálně nastaveného režimu uchopování:

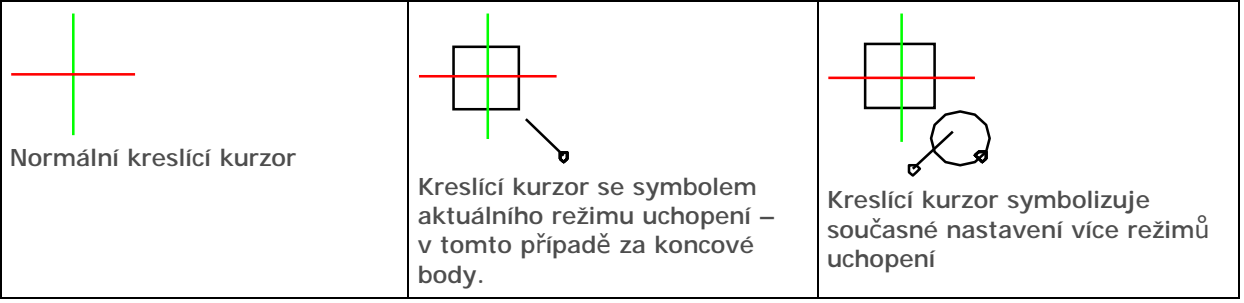

Ke kreslení entit uvedeme jen několik náhodně řazených postřehů a doporučení:

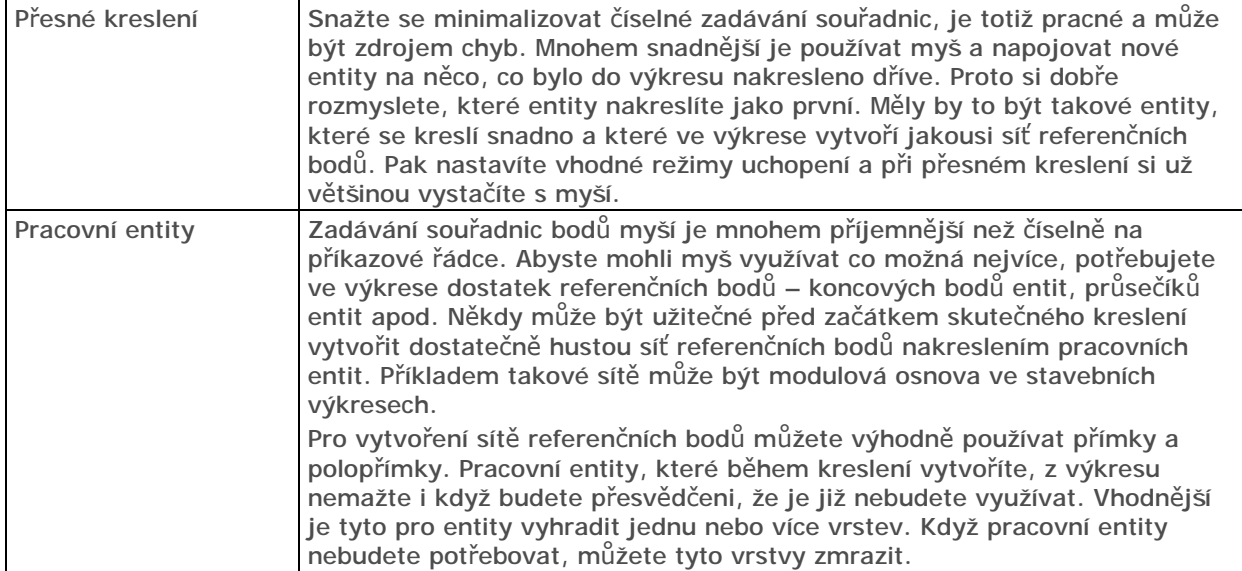

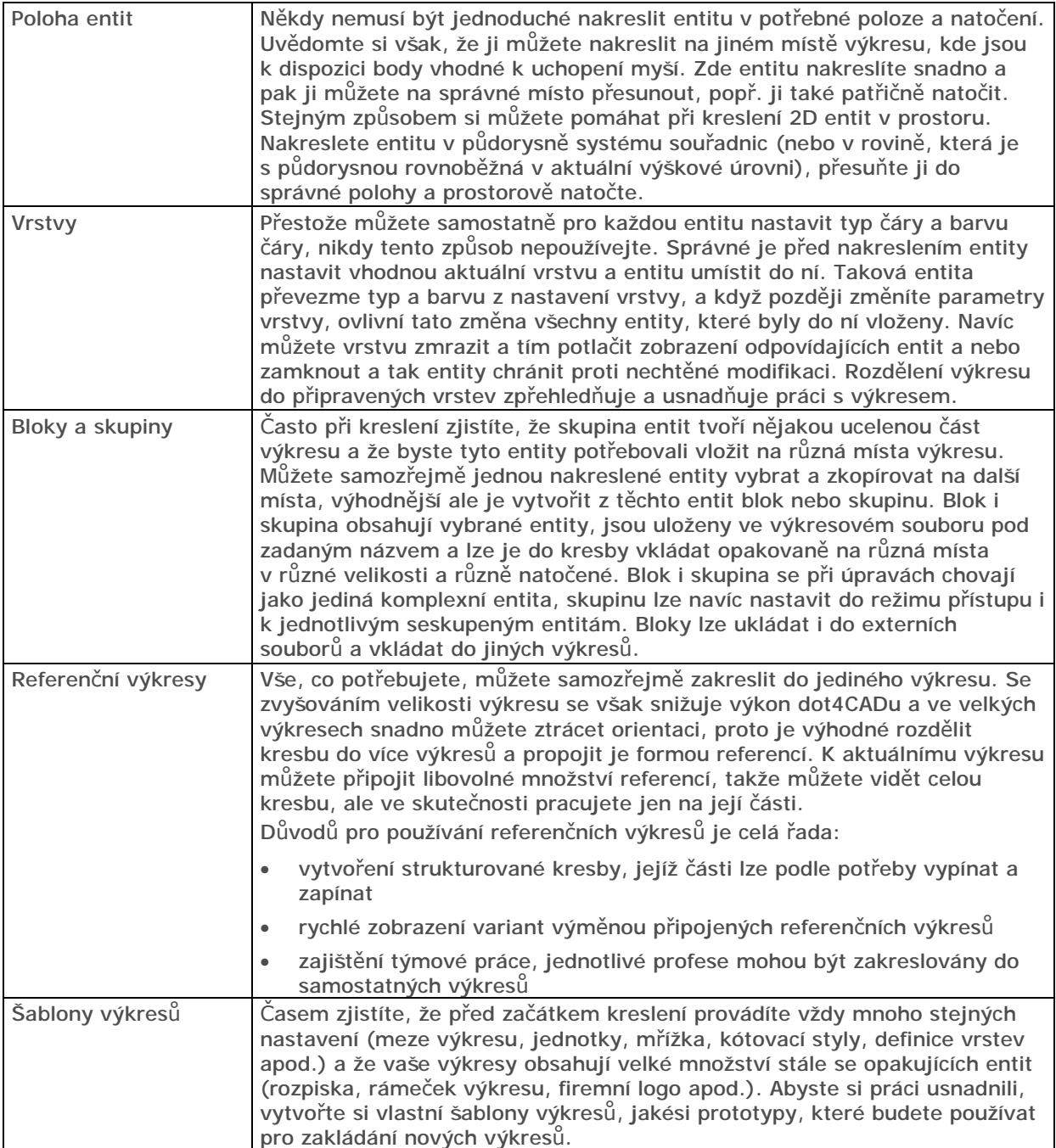

#### Výběr a úprava entit

Zatímco při kreslení na papír je každá čára definitivní a případné gumování nebo škrábání výrazně snižuje kvalitu výkresu, v dot4CADu můžete libovolně měnit vše, co si zamanete, mnoha nástroji můžete upravovat polohu entit, různým způsobem entity kopírovat, měnit jejich tvar a vzhled.

dot4CAD většinou umožňuje dvojí přístup, buďto spustíte nástroj, a teprve potom budete vybírat entity, na které chcete nástroj použít, nebo můžete entity vybrat předem, a pak spustit editační nástroj. Způsob výběru je v obou případech stejný.

Účelem výběru entit je sestavit výběrovou množinu entit, na kterou budou následně aplikovány úpravy entit. Vybrané entity zobrazuje dot4CAD tečkovanou čarou a zobrazuje na nich zelené uzly. Některé nástroje vyžadují, aby výběrová množina obsahovala jedinou entitu (např. nástroj Upravit křivku). Je-li v takovém případě více entit vybráno předem, nástroj výběrovou množinu změní a ponechá v ní jen tu entitu, která byla do výkresu vložena jako první. Opět platí, že je velmi důležité sledovat pozorně příkazovou řádku, jen podle výzvy programu můžete správně rozeznat, zda byla předem připravená výběrová množina použita celá, nebo zda byla upravena.

Režim výběru entit můžete v dot4CADu poznat podle vzhledu kurzoru myši.

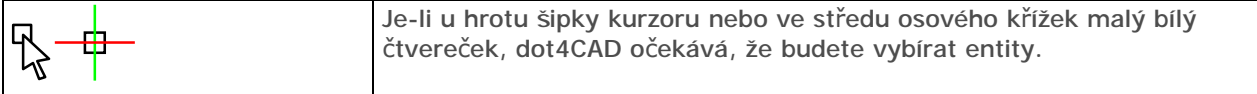

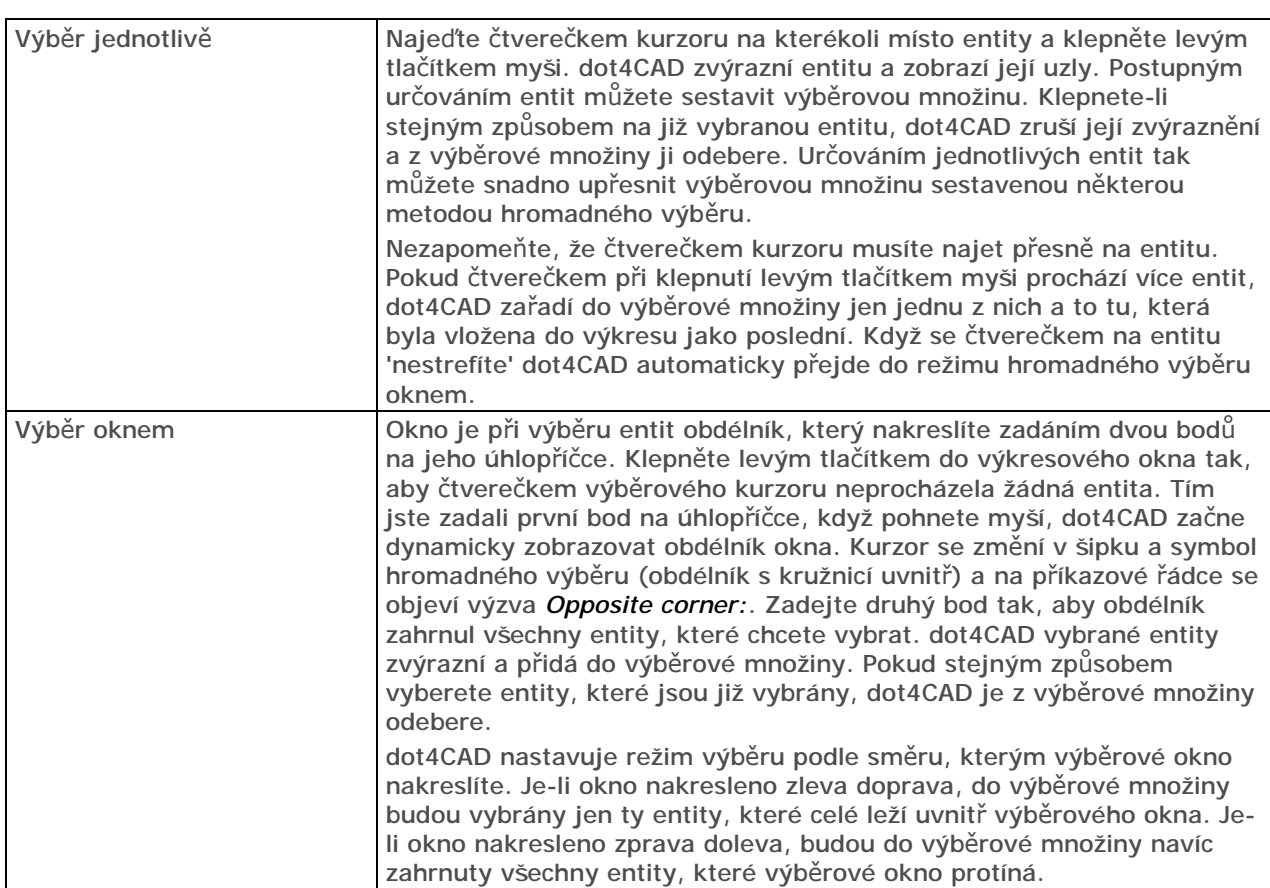

Existuje řada dalších výběrových metod. Místo obdélníkového výběrového okna můžete používat také okno kruhové a okno, jehož obrys tvoří polygon (uzavřená křivka složená z přímých segmentů). Entity můžete také vybírat podle jejich vlastností např. všechny zelené úsečky nebo kružnice ve specifikované vrstvě apod.

Při výběru entity před spuštěním nástroje budete asi používat dva výše popsané způsoby – výběr jednotlivě a výběr oknem. Když si výběr entit vyžádá dot4CAD až po spuštění některého nástroje, budete mít možnost používat všechny výběrové metody. Volba metody se provádí ze zobrazené místní příkazové nabídky. Pokud chcete zvolit způsob výběru entit před spuštěním nástroje, musíte použít příkaz *SELECT*.

Po dokončení úpravy dot4CAD vybrané entity překreslí a zruší jejich zvýraznění. Výběrová množina je však ve většině případů zachována, a potřebujete-li provést více modifikací stejných entit, je to možné, aniž byste je museli znovu pracně vybírat. Spusťte příkaz a až bude dot4CAD požadovat výběr entit, vyberte z místní nabídky položku *Previous selection*.

## Uspořádání výkresu

Budete-li výkresy vytvářet bez rozmyslu, po čase zjistíte, že jste sice odvedli mnoho práce, ale že málo z toho, co jste udělali, můžete opakovaně používat v další práci. dot4CAD je navržen tak, aby vám usnadnil práci a zvýšil vaši produktivitu a to nejen tím, že nemusíte gumovat a škrábat, ale že můžete použít jednou nakreslený výkres a přizpůsobit ho novým podmínkám a požadavkům. Nikdy nemůžete vědět, co z toho, co zrovna děláte, budete v budoucnu potřebovat udělat znovu. Ať už se jedná o různá nastavení, definice či nakreslené entity, vždy mějte na paměti jejich budoucí použití a snažte se vše dělat přehledně a srozumitelně. Výkres by neměl být chaotickou směsicí čar a nejasných definic, už od přípravy kreslení byste měli věnovat velkou pozornost jeho struktuře, měli byste být schopni orientovat se ve výkrese i po letech, a měl by být srozumitelný i pro vaše obchodní partnery, kterým ho budete předávat.

Existuje řada podmínek, které byste při kreslení měli dodržovat, a řada věcí, na které byste měli pamatovat. Zde se omezíme jen na ty nejdůležitější.

#### **Vrstvy**

Vrstvy si můžete představit jako průsvitky, na kterých jsou entity nakresleny. Průsvitky jsou položeny na sobě, takže vidíte všechno, co je na ně nakresleno. Vrstev můžete v dot4CADu definovat libovolně mnoho. Pro každou entitu, která je ve výkrese nová z hlediska vzhledu nebo významu, se vyplatí založit novou vrstvu.

Každá vrstva je ve výkrese uložena pod unikátním názvem. Názvy vrstev by měly jednoznačně charakterizovat entity, které jsou do vrstev nakresleny. Budete-li kreslit stěny do stavebního výkresu, vytvořte např. vrstvy SKŘÍŇKY DOLNÍ, SKŘÍŇKY DOLNÍ ROHOVÉ, SKŘÍŇKY ZAVĚŠENÉ apod., nešetřete na počtu znaků, názvy typu S1, S2 a S3 o ničem nevypovídají a měli byste se jich vyvarovat. U rozsáhlejších projektů je vhodné používat názvy doporučené některou normou nebo názvy, které vzniknou dohodou celého pracovního týmu.

Každá vrstva obsahuje nastavení barvy a typu čáry. Když do vrstvy nakreslíte entitu, převezme tyto parametry a všechny entity, vložené do stejné vrstvy mají tedy jednotný vzhled. Když později změníte např. nastavení barvy vrstvy, změní se barva všech entit, které byly do ní vloženy. Vzhled entit můžete samozřejmě nastavovat pro každou entitu jednotlivě, této možnosti však nikdy nevyužívejte, je to totiž dobrý způsob, jak postupně ztratit kontrolu nad výkresem.

Každá entita je nakreslena do jedné z definovaných vrstev. Tzv. aktuální vrstvu, do které budete kreslit, musíte nastavit předem, buďto v dialogovém okně *dot4CAD Explorer – Layers*, v místní nabídce stavové řádky nebo příkazem *LAYER*. Název aktuální vrstvy je zobrazen na stavové řádce.

Každou vrstvu, která není zrovna nastavena jako aktuální můžete zamknout nebo zmrazit, nejlépe v dialogovém okně *dot4CAD Explorer – Layers*.

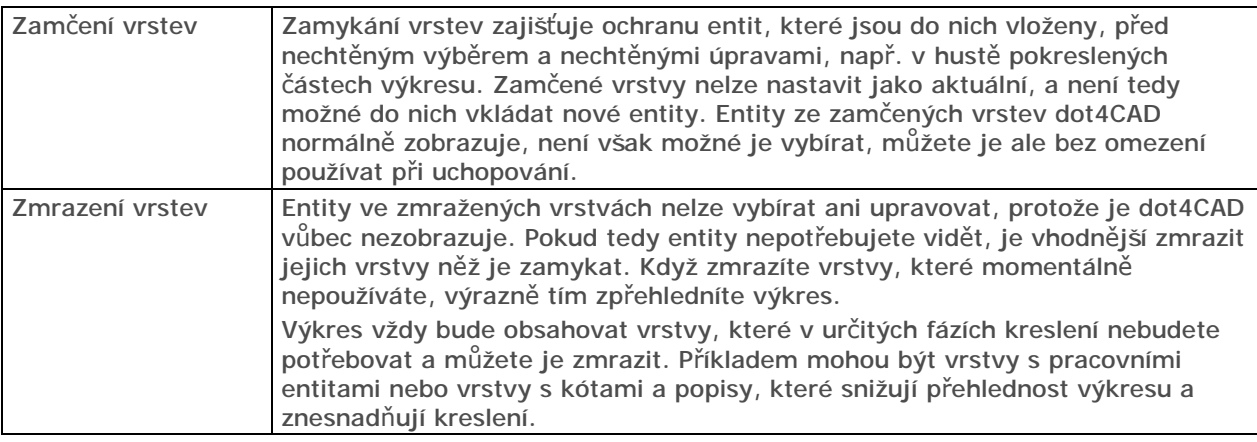

Definice vrstev můžete kopírovat mezi výkresy v dialogovém okně *dot4CAD Explorer – Layers*. Efektivnější metodou opakovaného používání vrstev je zahrnutí definic do šablony výkresu.

#### Bloky a skupiny

dot4CAD obsahuje nástroje pro kreslení víceméně primitivních entit. Jejich kreslením vytváříte složitější celky – šrouby, stoly, schodiště, rozpisky apod. Stejná seskupení entit můžete často potřebovat na více místech téhož výkresu nebo dokonce v jiných výkresech. Entity můžete samozřejmě vybrat a zkopírovat jinam, to je však pracné a málo efektivní. dot4CAD obsahuje nástroje, kterými můžete jednotlivé entity spojit do komplexní entity a s tou nadále pracovat, jakoby to byla entita jediná. Existují dvě formy komplexních entit:

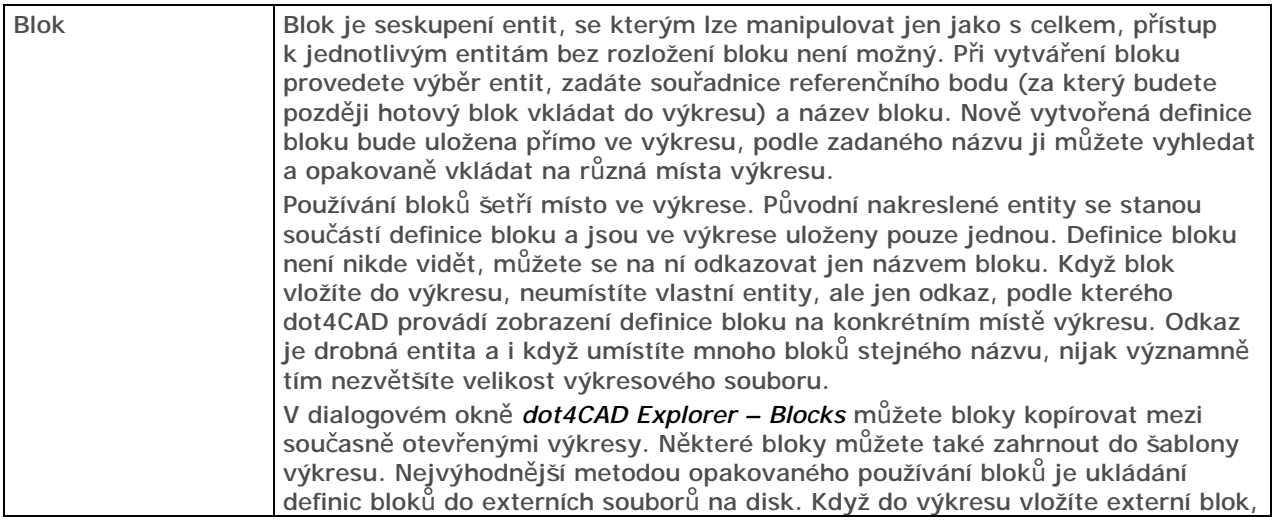

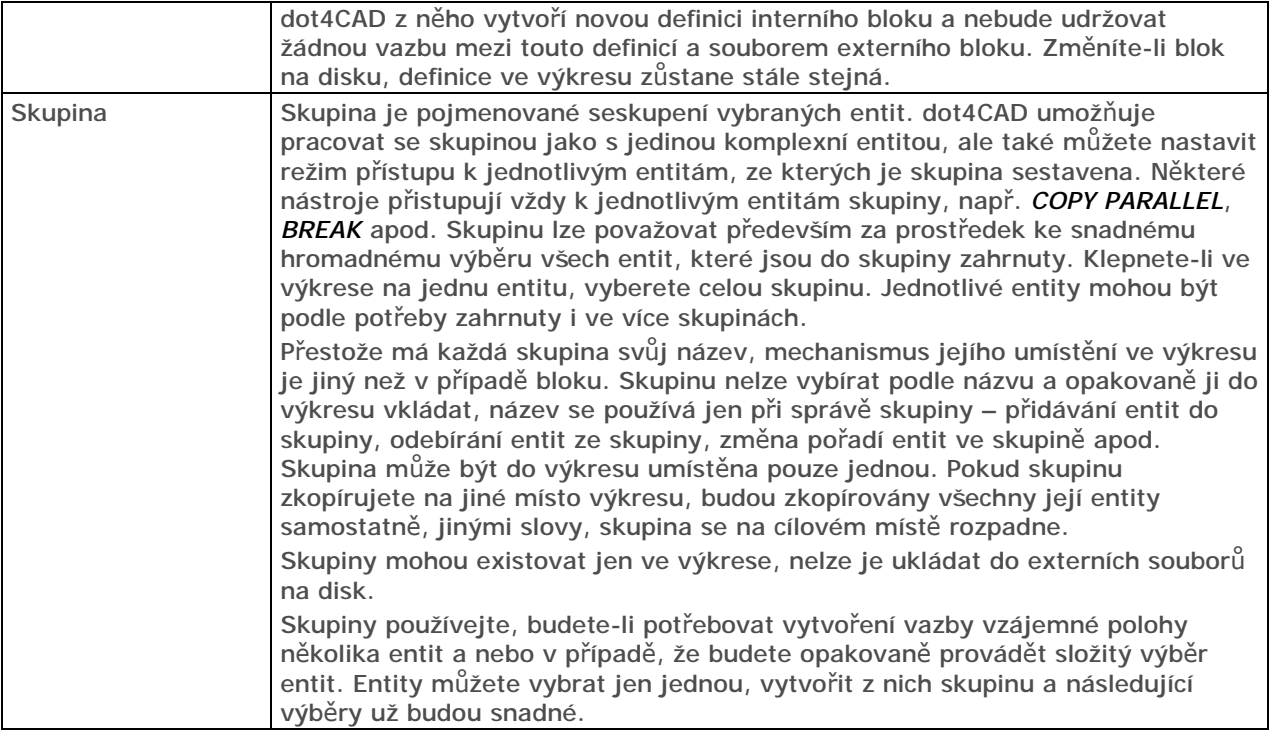

#### Referenční výkresy

Referenční výkres je externí DWG výkres, který je připojen k aktuálnímu výkresu. dot4CAD s referenčními výkresy zachází podobně jako s externími bloky, dokonce je zobrazuje v dialogovém okně *dot4CAD Explorer – Blocks*. Rozdíl je v tom, že zatímco definice bloku je uložena ve výkresu, referenční výkres zůstává stále v externím souboru na disku. Ve výkresových oknech vidíte obsah referenčního výkresu, jeho entity však ve skutečnosti nejsou do aktuálního výkresu vloženy. Výhodou tohoto řešení je, že se každá změna externího výkresu promítne do všech jeho referencí, které jsou zobrazeny v aktuálním výkresu.

Každý externí soubor může být k aktuálnímu výkresu připojen vícekrát, pro každý referenční výkres můžete samostatně zadat jeho polohu, měřítko a natočení. Pokud jsou k referenčnímu výkresu připojeny další soubory, budou tyto vnořené referenční výkresy připojeny k aktuálnímu výkresu také. Počet připojených referenčních výkresů a počet úrovní vnoření není nijak omezen. Do aktuálního výkresu nikdy nevkládejte referenci na stejný aktuální výkres i když se tomu dot4CAD nebrání.

Připojené reference můžete dodatečně ořezávat, tj. ohraničit část reference, která bude v aktuálním výkrese zobrazena. Můžete také snadno ovládat viditelnost, typ čáry a barvu vrstev referenčních výkresů, dot4CAD definice vrstev referencí zobrazuje je v dialogovém okně *dot4CAD Explorer – Layers*. Do názvů vrstev referencí přitom doplňuje název odpovídajícího referenčního výkresu, takže orientace v seznamu vrstev je snadná i v případě, že se názvy vrstev aktuálního výkresu a reference shodují.

Entity referenčního výkresu jsou v aktuálním výkresu zobrazeny, ale manipulovat s nimi nemůžete, stejně, jako nemůžete pracovat s entitami uvnitř bloku. Entity reference však můžete bez omezení používat při uchopování. Budete-li to potřebovat, můžete připojený referenční soubor do aktuálního souboru vložit a tak zpřístupnit jeho obsah editačním nástrojům. Z vložené reference vytvoří dot4CAD standardní blok, ten můžete následně rozbít a pak používat jednotlivé entity, ze kterých byl sestaven.

Důvody používání referenčních výkresů nemusí být pro laika srozumitelné, proto uvedeme několik typických případů, ve kterých je připojování referenčních výkresů vhodným nebo dokonce nezbytným řešením:

- Urbanistický plán je výkres, který znázorňuje zástavbu většího území, např. sídliště. Je zřejmé, že výkres bude obsahovat mnoho stejných stavebních objektů, jejichž vzhled a tvar se bude postupně měnit a vyvíjet. Každý typ takového objektu by měl být nakreslen v samostatném výkrese a do výsledného plánu opakovaně vložen ve formě reference.
- 3D model celého stavebního objektu je často obsáhlý, a proto se zpravidla modeluje v dílčích výkresech po jednotlivých podlažích. Rovněž krov, střechu, terénní úpravy apod. bude projektant řešit v samostatných výkresech. Výkres pro zobrazení celého objektu pak může být zcela prázdný a všechny součásti modelu budou do něho vloženy formou referencí. Změna projektu v jednotlivých podlažích se pak bude promítat do výkresu celého modelu. Záměnou některého referenčního výkresu můžete sestavovat různé varianty téhož objektu (např. zkoumat vzhled objektu při použití střechy jiného tvaru apod.).

#### *CAD Decor - Používání dot4CADu*

• Budete kreslit stavební půdorys kanceláří, váš kolega v něm bude plánovat elektrické rozvody, oba budete potřebovat pracovat současně a vidět výkres toho druhého. Stačí když do svého výkresu vložíte referenci na výkres kolegy a kolega si připojí výkres váš. Oba budete mít k dispozici aktuální informace a oba budete pracovat jen ve vlastních výkresech. Referenční výkresy jsou základním nástrojem pro zajištění týmové práce na jednom projektu.

### Průzkumník

Průzkumník je dialogové okno, ve kterém můžete přehledně spravovat definice uložené ve výkresu. V okně dot4CAD přehledně zobrazuje všechny vrstvy, typy čar, styly písma, systémy souřadnic, uložené pohledy, bloky a kótovací styly. Přehled bloků obsahuje také připojené referenční výkresy. Jednotlivé definice jsou v okně uspořádány podobně jako soubory na disku v Průzkumníkovi Windows. Některá nastavení můžete upravovat přímo na řádce s názvem definice (např. barvu vrstvy, zmražení vrstvy, font přiřazený stylu písma apod.), jsou-li možnosti definice širší, můžete zobrazit dialogové okno a vlastnosti definice upravit v něm.

Máte-li v dot4CADu otevřeno více výkresů, průzkumník zobrazuje definice všech výkresů v samostatných stromech, a můžete je mezi jednotlivými výkresy kopírovat. Kopírování definic z jednoho výkresu do druhého je jednou z metod unifikace vzhledu a nastavení výkresů. Definice zkopírujete standardním způsobem jako v jiných Windows aplikacích – nejprve data načtete do schránky Windows pomocí CTRL+INS, nebo CTRL+C a pak je vložíte do stejné kategorie jiného výkresu pomocí SHIFT+INS nebo CTRL+V. Můžete také používat položky nabídky nebo ikony z panelu nástrojů.

V průzkumníkovi můžete také nastavit aktuální vrstvu, typ čáry, styl písma a aktuální kótovací styl. Z průzkumníka lze aktivovat uložený uživatelský systém souřadnic, zavádět do výkresových oken uložené pohledy a opakovaně vkládat bloky uložené ve výkrese i bloky z externích souborů na pevném disku.

Při práci na výkresu budete vytvářet mnoho definic. Některé definice budou mít pouze pracovní charakter, jiné budete později opouštět a nahrazovat jinými. Některé vložené bloky možná z výkresu vymažete, některé vrstvy nebudete dále používat. Všechny nepoužité definice však stále ve výkresu zůstávají, dot4CAD totiž nemůže vědět, zda si je neschováváte pro strýčka Příhodu. Časem zcela jistě ztratíte přehled o tom, které definice jsou aktivní a které jen zabírají ve výkrese místo a zhoršují orientaci v seznamu definic. V takovém případě můžete z průzkumníka spustit nástroj *Purge*, který umožňuje z výkresu nepoužívané definice jednotlivě nebo hromadně odstranit.

#### Pracovní prostory

Účelem zavedení pracovních prostorů v dot4CADu je oddělit proces kreslení nebo modelování výkresu od problematiky přípravy a provádění tisku. V modelovém prostoru, který je určen pro kreslení, se nemusíte zabývat měřítkem tisku ani uspořádáním výkresu nebo jeho částí na archu papíru. Můžete se soustředit jen na vlastní kreslení s jistotou, že to, co v modelovém prostoru nakreslíte, se vám později podaří optimálním způsobem přenést na papír.

Model Space, with tiled viewports MODEL1 Modelový prostor je výchozím pracovním prostorem v každém novém výkresu. Kreslíte a upravujete v něm entity, zpravidla v měřítku 1:1. Spustíte-li v modelovém prostoru tisk, vytiskne se pouze obsah aktuálního výkresového okna. Paper Space VÝKRES Výkresový prostor je určen k definici rozvržení kresby pro potřebu tisku na papír. Na pracovní ploše vymezíte obdélníkové oblasti - výřezy, ve kterých bude zobrazena celá kresba nebo její části, nakreslíte rámeček výkresu, rozpisku apod. Spustíte-li tisk ve výkresovém prostoru, vytisknete celou výkresovou plochu, tj. všechny vytvořené výřezy s jejich aktuálním obsahem. Model Space, with floating viewports **MODEL0** V modelovém prostoru s výkresovými okny definujete, co bude při tisku obsaženo ve výřezech, které jste před tím umístili na plochu ve výkresovém prostoru. Je to jediný prostor, ve kterém můžete zadat přesná měřítka pro jednotlivé výřezy. V jednom výřezu můžete zobrazit celý výkres v měřítku 1:100, ve druhém detail v měřítku 1:20 apod. Modelový prostor s výkresovými okny není, stejně jako modelový prostor, určen pro finální tisk. Budete-li z tohoto prostoru tisknout, vytiskne se pouze obsah aktuálního výřezu.

dot4CAD obsahuje tři pracovní prostory, aktuální pracovní prostor je indikován svým názvem ve stavové řádce.

#### Šablony výkresu

Při zakládání nového výkresu máte vždy možnost zvolit šablonu výkresu, podle které bude nový výkres vytvořen. Šablona výkresu je obyčejný DWG soubor, takže každý výkres, který jste dříve nakreslili může být použit jako šablona nového výkresu. dot4CAD zakládá výkres tak, že zkopíruje

soubor zvolené šablony pod jménem, které jste pro nový výkres zadali. Ihned po založení je tedy obsah nového výkresu shodný s obsahem šablony, která byla při jeho založení použita.

Během kreslení výkresu provádíte mnohá nastavení a časem zjistíte, že řadu činností vykonáváte v každém novém výkrese znovu, že opakujete vytváření stále stejných definic a kreslení týchž entit, nebo že je pokaždé musíte kopírovat se starších výkresů. Nejvhodnějším řešením je právě používání dobře připravených šablon výkresu. Instalace dot4CADu sice obsahuje několik šablon, ty ale téměř nic neřeší, příprava šablon je individuální záležitostí a jejich vytvoření je na vás.

Dodávané šablony jsou uloženy přímo ve složce, do které je dot4CAD nainstalován, to se nám nezdá být vhodné, doporučujeme kdekoli na disku založit novou složku, která bude vyhrazena jen pro šablony výkresů. Šablon můžete mít připraveno libovolné množství, možná se vám vyplatí rozdělit je podle druhu výkresů do několika složek. Jedna z šablon může být nastavena jako výchozí a tu pak dot4CAD používá při rychlém založení výkresu bez použití průvodce.

Pokud pracujete v týmu, šablony projektu by měly být výsledkem dohody mezi vámi a vašimi kolegy a jejich používání by mělo být povinné. V tomto případě šablony neznamenají jen úsporu práce, ale jsou také spolehlivým nástrojem zajištěni unifikace a srozumitelnosti výkresů.

Chcete-li šablonu výkresů upravit, otevřete ji stejně jako kterýkoli jiný výkres a proveďte v ní potřebné změny. Pouze pro inspiraci uvádíme seznam některých nastavení, definic a entit, které by mohly být v šabloně provedeny nebo do šablony vloženy:

- Nastavení jednotek
- Nastavení mezí výkresu, kroku a mřížky
- Nastavení vzhledu entity bod
- Nastavení globálního měřítka typu čáry a měřítka typu čáry
- Definice a nastavení vrstev
- Definice základních typů čar čárkovaná, tečkovaná, čerchovaná apod.
- Definice stylů písma pro kóty, popisy, nadpisy apod.
- Definice kótovacích stylů
- Definice bloků Definice bloků do šablony dostanete tak, že bloky vložíte z externího souboru a pak je z výkresu vymažete. Vlastní definice bloků ve výkrese zůstanou. Bloky můžete vytvořit také přímo v šabloně.
- Nastavení rozvržení výkresu ve výkresovém pracovním prostoru
- Rámeček výkresu, rozpiska a další entity nakreslené ve výkresovém pracovním prostoru
- Pomocné entity pro snadnější kreslení v modelovém prostoru

#### Vazba na okolí

#### Formát výkresů

dot4CAD ukládá výkresy do souborů na disk ve formátu DWG. Tento formát, přestože společností Autodesk není dokumentován, se postupem času stal nepsaným standardem pro výměnu dat mezi jednotlivým CAD systémy. Jak už to tak bývá, o rozšíření formátu DWG se nezasloužila jeho kvalita, ale obrovské množství výkresů, které jsou v souborech DWG uloženy. O tom, že formát DWG nebyl navržen dobře, svědčí fakt, že téměř každá nová verze AutoCADu přinesla změnu tohoto formátu a zároveň nekompatibilitu se staršími verzemi.

dot4CAD se pyšní kompatibilitou s výkresy všech formátů DWG od verze AutoCAD r2.5 až do verze AutoCAD 2000. Při otevírání výkresu dot4CAD automaticky detekuje verzi formátu DWG, nemusíte ji tedy nijak určovat. Při ukládání výkresu můžete verzi formátu zadat a vytvořit soubor pro libovolnou verzi AutoCADu. dot4CAD je tedy více kompatibilní se všemi formáty DWG, než kterákoli verze AutoCADu.

Při načítání výkresů DWG se mohou objevit problémy se zobrazováním písma a to tehdy, když otevíráte výkres z AutoCADu 13 nebo nižší verze nebo při otevírání výkresu z anglické verze dot4CADu nebo AutoCADu. Důvodem chybného zobrazování písma je kódová stránka výkresu, protože zmíněné verze AutoCADu pracují pod operačním systémem DOS, nebo používají anglická písma. Kódová stránka je uložena ve výkresu a je přístupná prostřednictvím systémové proměnné *DWGCODEPAGE*. Aby v dot4CADu správně fungovaly české fonty a aby se správně zobrazovaly znaky s diakritickými znaménky, musíte nastavit ve výkrese kódovou stránku *ANSI\_1250*. Proměnnou změníte tak, že na příkazové řádce zapíšete její název a stisknete ENTER, dále postupujte podle výzev příkazové řádky.

dot4CAD samozřejmě podporuje ukládání a načítání všech verzí formátu DXF, který byl společností Autodesk vyvinut právě pro výměnu dat mezi CAD programy. Tuto možnost však v praxi příliš nevyužijete, soubory budete přenášet převážně mezi dot4CADem a AutoCADem a navíc i většina konkurenčních CAD systémů se snaží pro export a import výkresů používat přímo formát DWG.

#### Ostatní soubory

Měli byste znát význam některých ostatních souborových formátů, které dot4CAD používá. V následující tabulce uvádíme jejich stručný přehled:

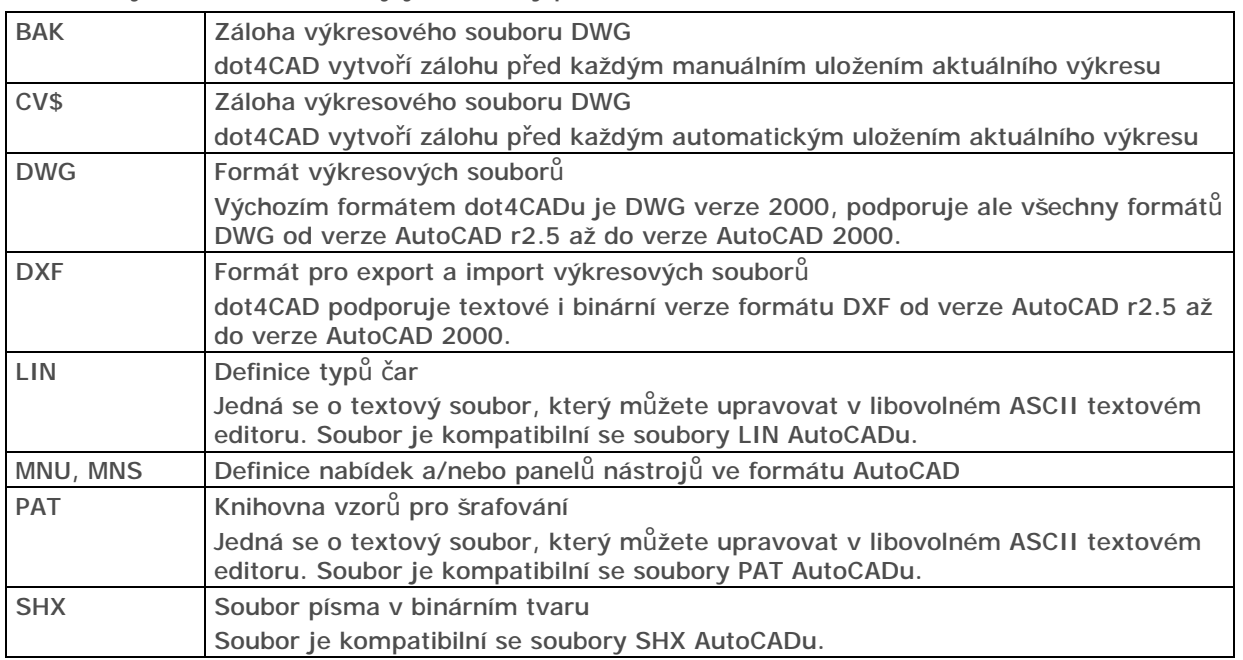

#### Export a import

Výhodou dot4CADu je, že přímo používá výkresový formát DWG popř. DXF, což jsou formáty do kterých budou exportovat data vaši kolegové pracující v jiných grafických systémech, a vy budete výsledky jejich práce pouze načítat. dot4CAD neobsahuje žádné nástroje pro import výkresů, protože formáty DWG a DXF jsou standardem, který ostatní programy vesměs podporují.

Občas budete potřebovat provést export výkresů, a to v těchto případech:

- výkres potřebujete předat kolegovi, který používá AutoCAD r14 nebo nižší verzi výkres uložíte do DWG formátu odpovídající verze
- výkres potřebujete předat kolegovi, jehož grafický systém nepodporuje formát DWG výkres uložíte do některé vhodné verze formátu DXF
- výkres potřebujete zobrazit v dokumentu aplikace, která nepodporuje ani jeden z formátů DWG a DXF (např. aplikace Microsoft Office – Word, Excel apod.) – výkres uložíte do formátu WMF nebo EMF

Výkres můžete exportovat také do formátu BMP, tento formát však není příliš vhodný, protože je rastrový a při jakékoli změně velikosti se jeho kvalita výrazně zhoršuje.

Variantou exportu je také vytvoření snímku. Snímek vždy obsahuje entity aktuálního okna, a z aktuálního okna dot4CAD také převezme rozměry snímku. Snímek můžete ukládat ve formátu WMF, EMF a SLD. Formát SLD je interním formátem dot4CADu, a snímky SLD proto nelze používat v jiných programech.

Formáty WMF a EMF jsou standardními formáty vektorové kresby ve Windows. Formát EMF je rozšířenou variantou formátu WMF. Podle našich zkušeností některé aplikace Windows nezobrazují korektně obrázky ve formátu WMF, které byly vytvořeny dot4CADem, proto raději používejte formát EMF.

#### Tisk

Výkres kreslíte zpravidla proto, abyste ho mohli následně vytisknout na papír. dot4CAD odděluje práci na vlastním výkresu od přípravy a provedení tisku zavedením tzv. pracovních prostorů. Způsob vytištění výkresu závisí na pracovním prostoru, ze kterého tisk spustíte:

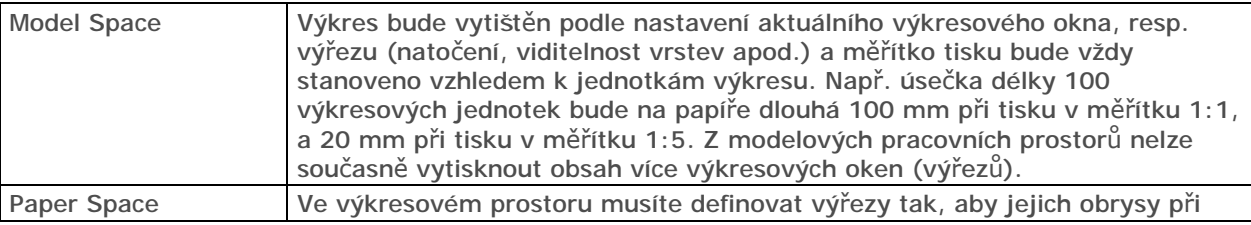

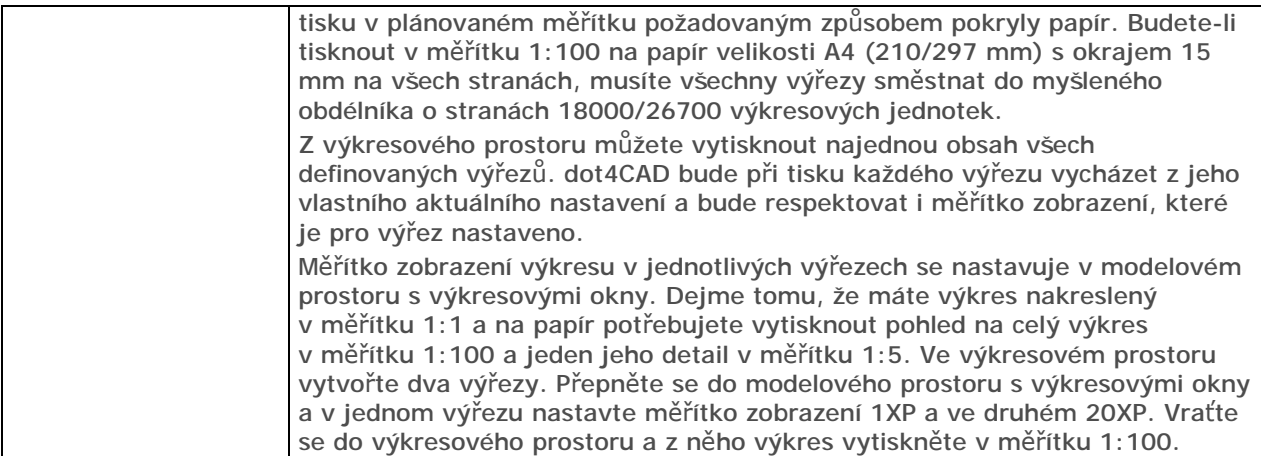

Pracovním prostorem, ze kterého spustíte tisk, je dáno jak a co (jaké entity) se bude tisknout. V dialogovém okně *Print* musíte ještě nastavit tiskovou plochu, tj. definovat jaká část výkresové plochy se na papíře objeví. Tabulka vysvětluje nejdůležitější možnosti:

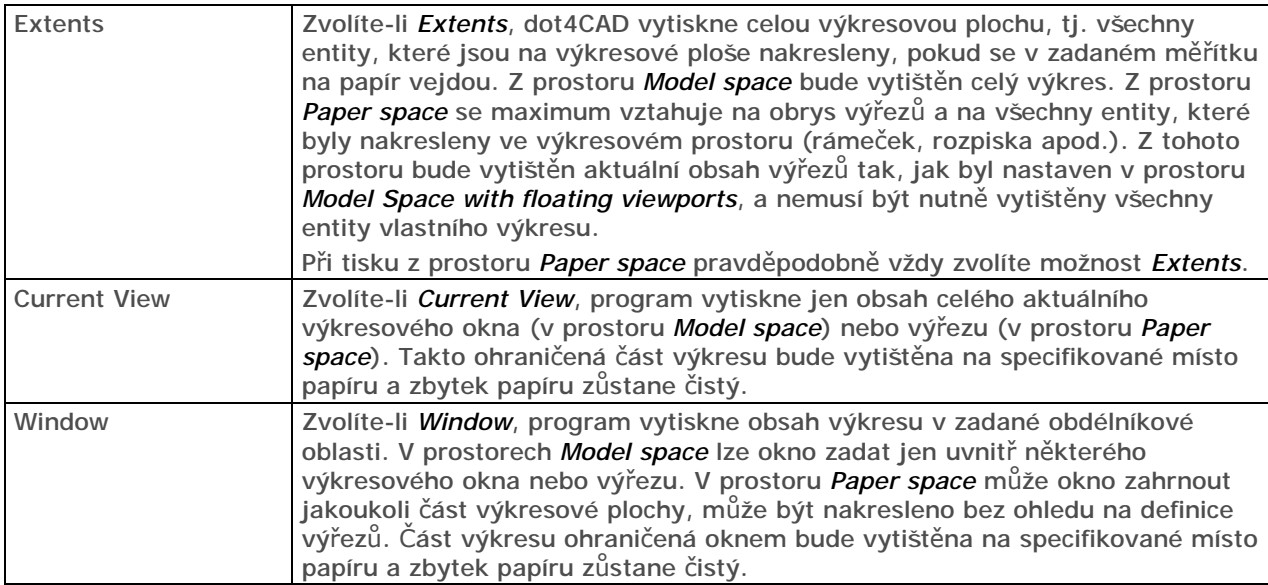

Výkres většinou budete kreslit ve výkresových oknech s černým pozadím, takže budete mít tendenci používat světlé barvy, které jsou na černém podkladu dobře vidět. To, co nakreslíte bílou barvou, dot4CAD vytiskne černě, všechny ostatní světlé barvy (šedá, žlutá apod.) zůstanou při tisku zachovány, takže některé entity nemusí být na papíře dostatečně výrazné. Máte dvě možnosti – nastavit při kreslení bílé pozadí výkresových oken a nebo před tiskem definovat tabulku přiřazení per a v ní světlým barvám ve výkresu přiřadit tmavší barvy při tisku.